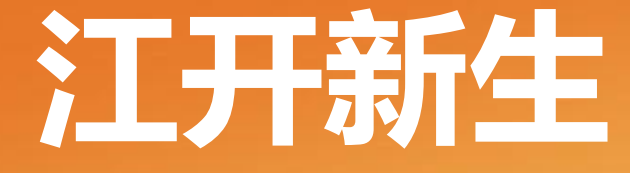

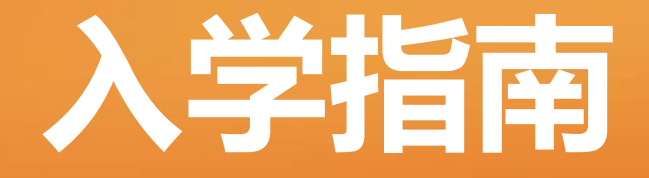

苏州开放大学

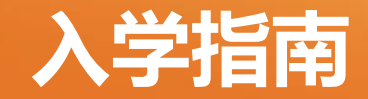

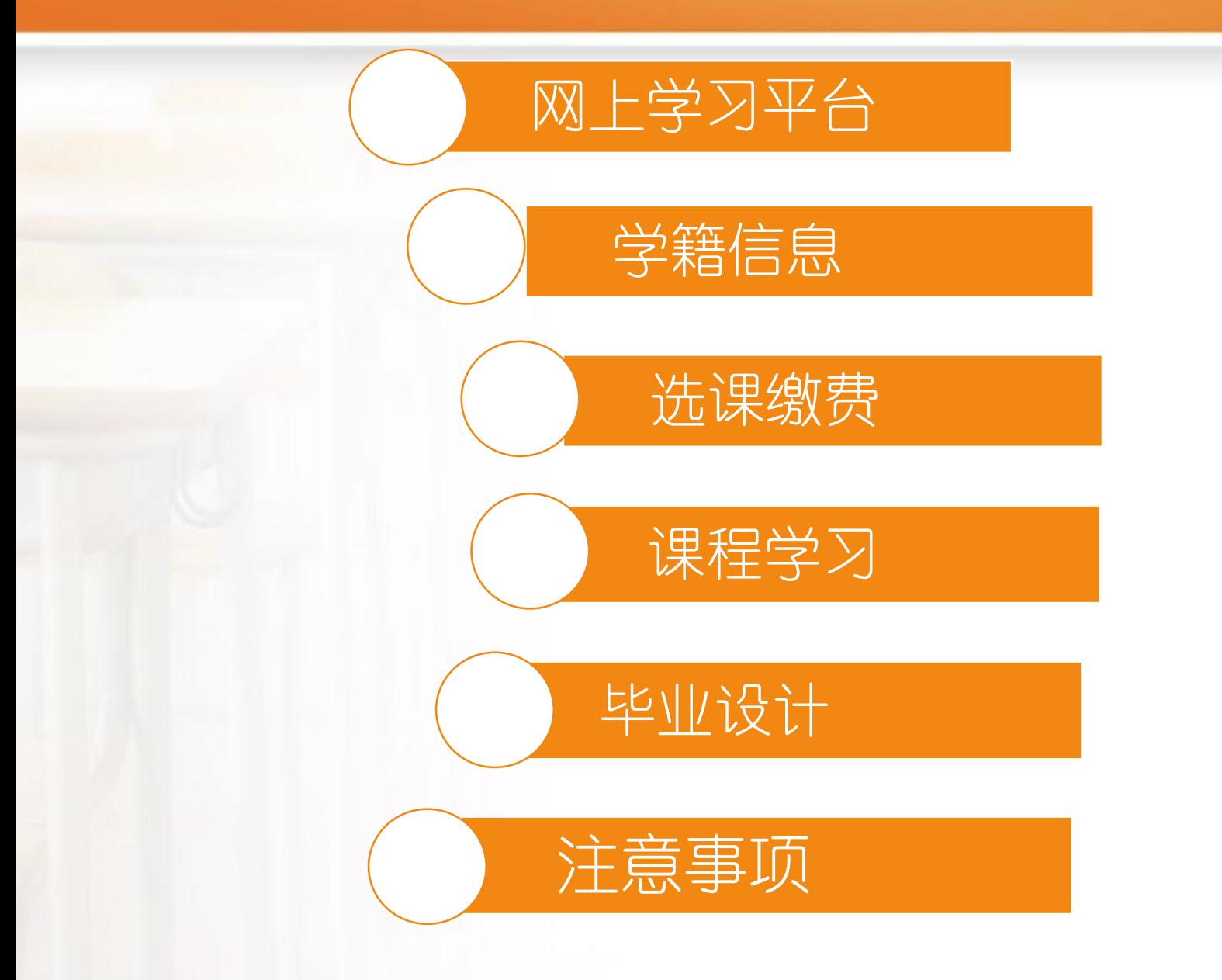

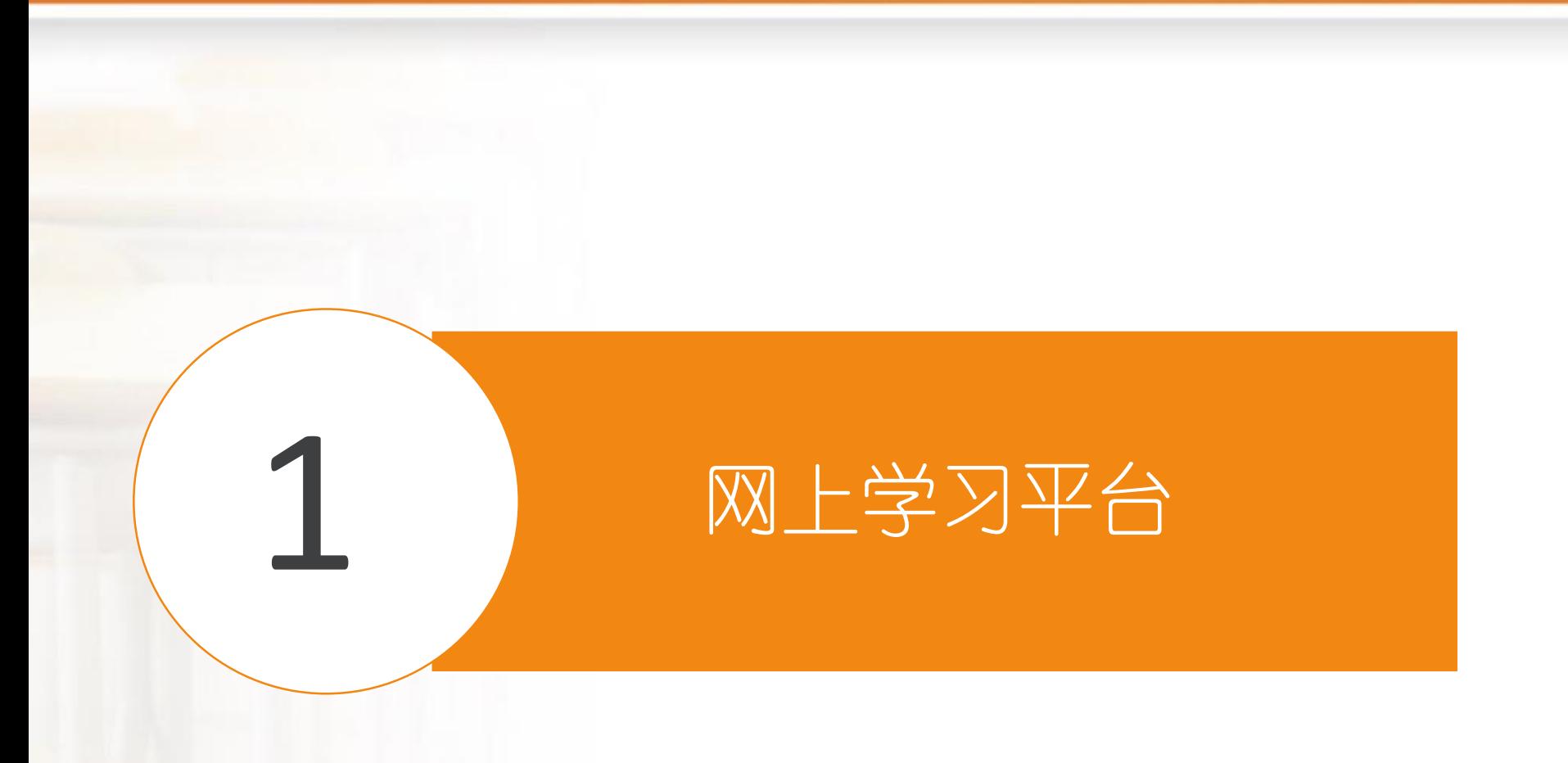

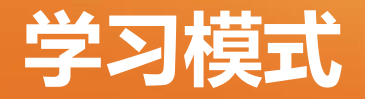

### 学生选课、缴费、学习过程都在江苏开放大学网上学习平台 上完成。

- 不安排面授课堂教学,由江苏开放大学老师通过网上学习平 台实施线上(远程)教学。
- 考试分为全形考和纸笔考试。全形考在网上学习平台完成, 纸笔考试需要考生到苏州开放大学参加考试。

## **江苏开放大学网上学习平台**

- 』 江苏开放大学网上学习平台,它是专为开放教育提供的融"教、学、 管、评、研"为一体的综合性教学与管理服务平台。
- 江苏开放大学网上学习平台为所有学生用户提供了统一的门户首页, 学生登录后可以在这里查阅课程信息、浏览专业培养方案、选课报 名缴费、学习考试等。
- **温馨提示**: 为保证获得最佳用户体验, 推荐使用以下浏览器: 谷歌 浏览器 Chrome
- 』可以打开江苏开放大学门户网站: www.jsou.cn,选择点击首页的 "快速通道"中的"学习平台(新版)",打开学习平台门户首页。 也可以直接在浏览器地址栏输入: xuexi.jsou.cn, 打开学习平台门户 首页。

## **江苏开放大学门户首页**

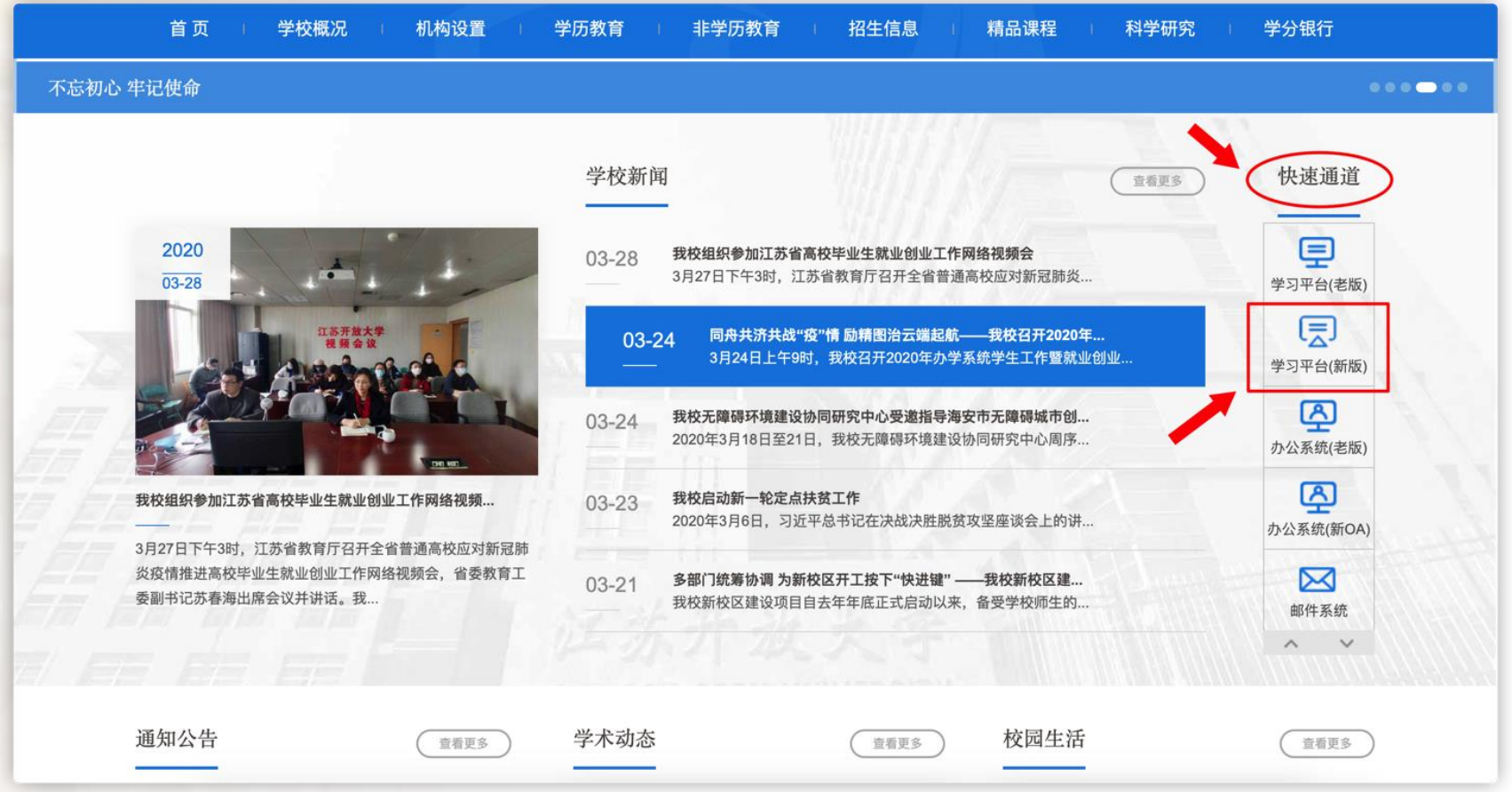

## **学习平台门户首页**

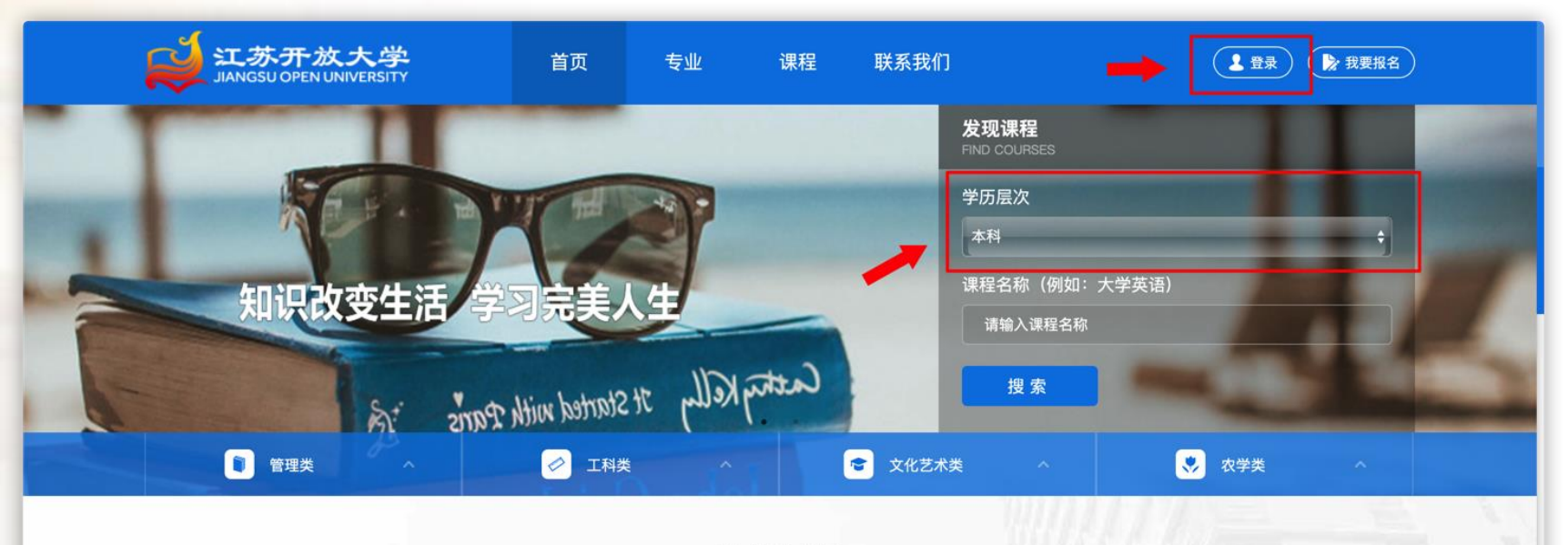

热门课程

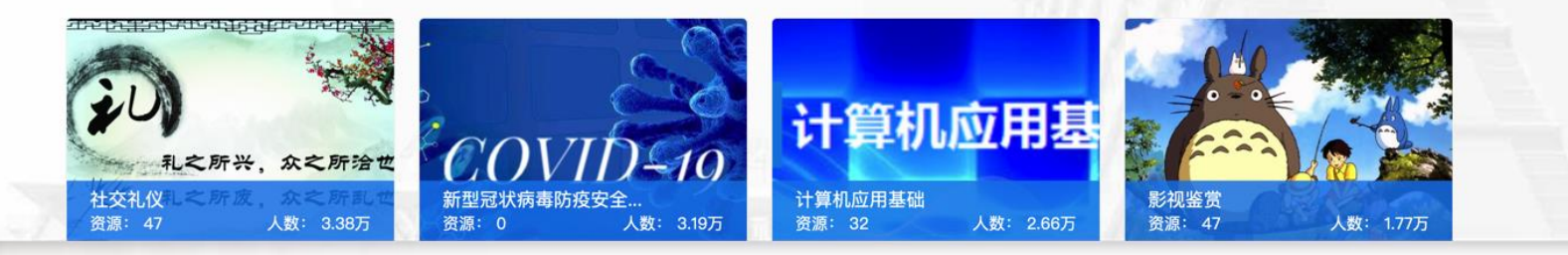

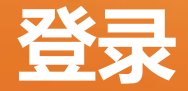

- 选择"学历层次",点击平台顶部右侧"登录"按钮,选择"统一 身份认证登录"方式,点击登录进入登录页面。
- <u>』账号:初始账号为学生*学号;*</u>
- 密码:初始密码为学生身份证后六位;建议学生不要改密码, 方便 学务导师登录学生学习平台查看学习情况。

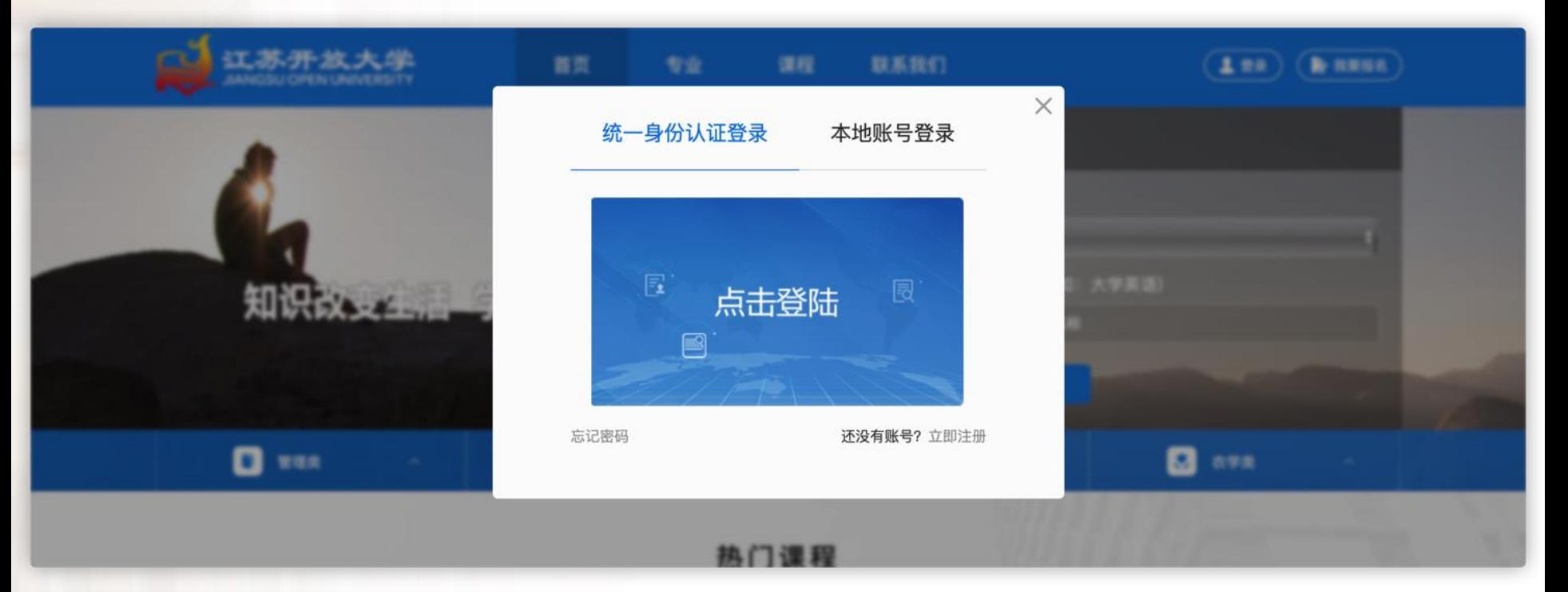

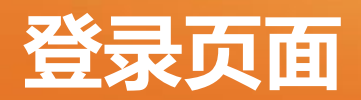

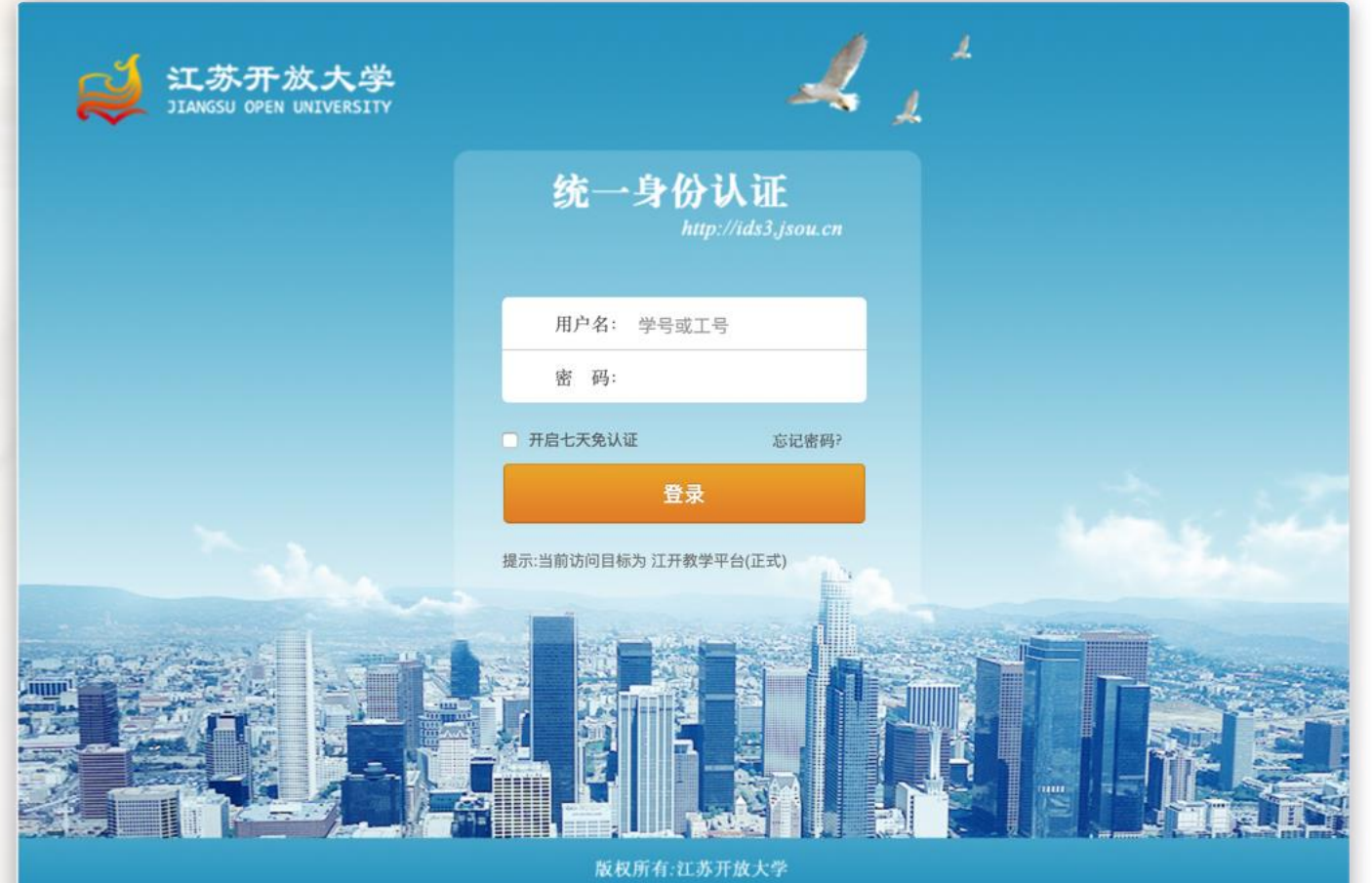

## **学习平台首页**

登录成功后, 即进入了"我的课程"个人首页, 这里显示了学生个人在 学习平台上学习过程的信息集合,学生可以查看正在学的课程任务、事 务提醒、课程动态、课程公告、师生动态、消息提醒、个性签名。

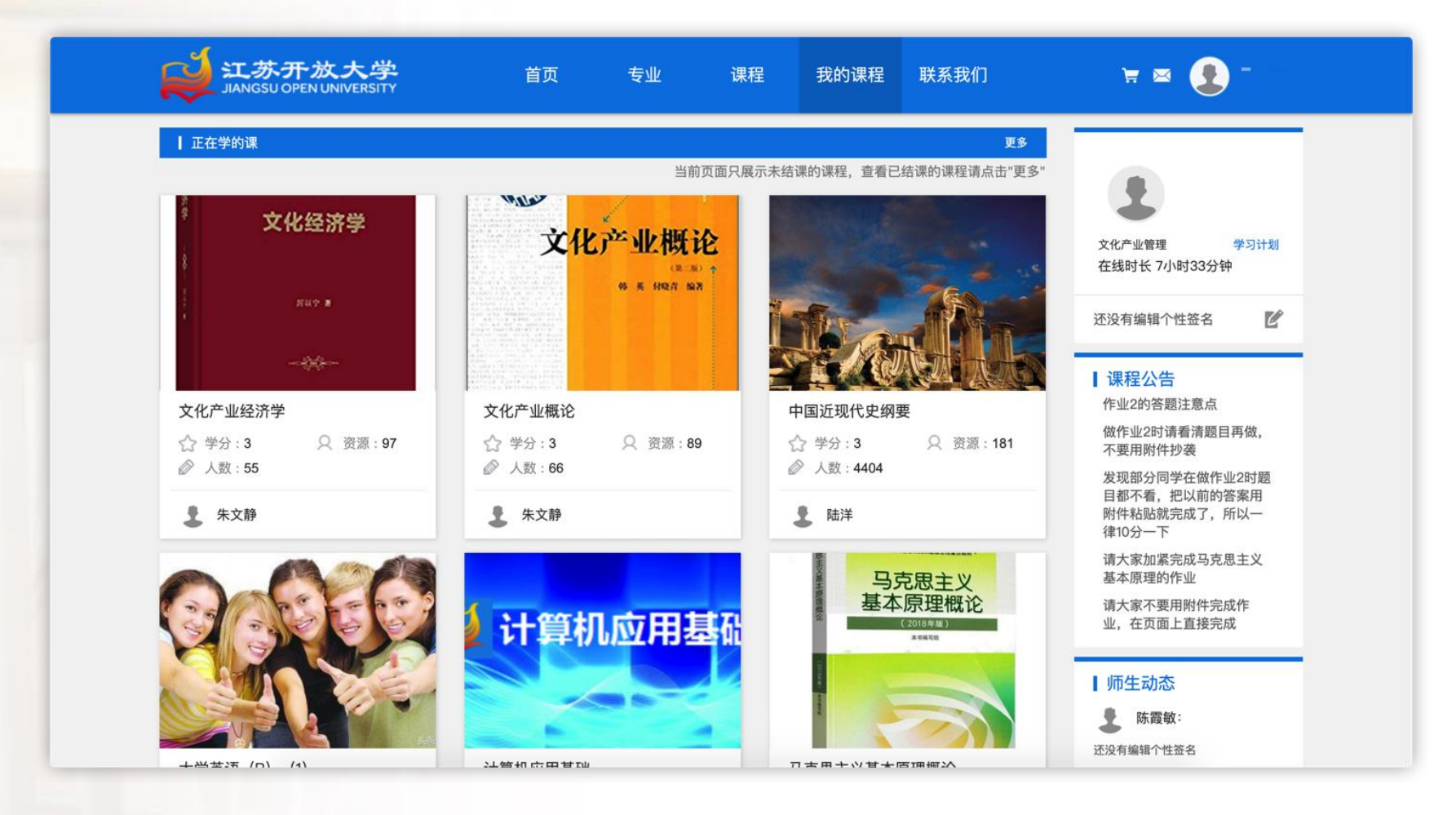

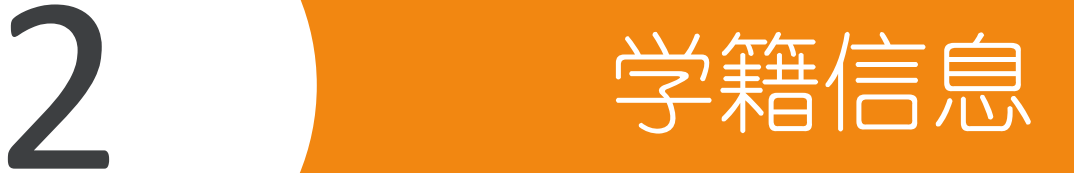

### **核对修改学籍信息**

- 新生首次登录时需确认个人的学籍信息。学籍信息是学生作为江苏 开放大学学历生的一种正式身份,请务必确认准确。
- 鼠标移动到头像处:【顶部头像悬浮层】>>【事务】>>【学籍信 息】,核对个人学籍信息。
- 如有问题, 可提交修改申请, 教务端收到学生的修改申请后会及时 审核。
- 操作流程:【顶部头像悬浮层】>>【事务】>>【学籍信息】>>【申 请修改信息】/【确认】

## **首次登陆的学籍信息**

首次登录, 请确认学籍信息是否正确, 如有疑问请提出修改申请!

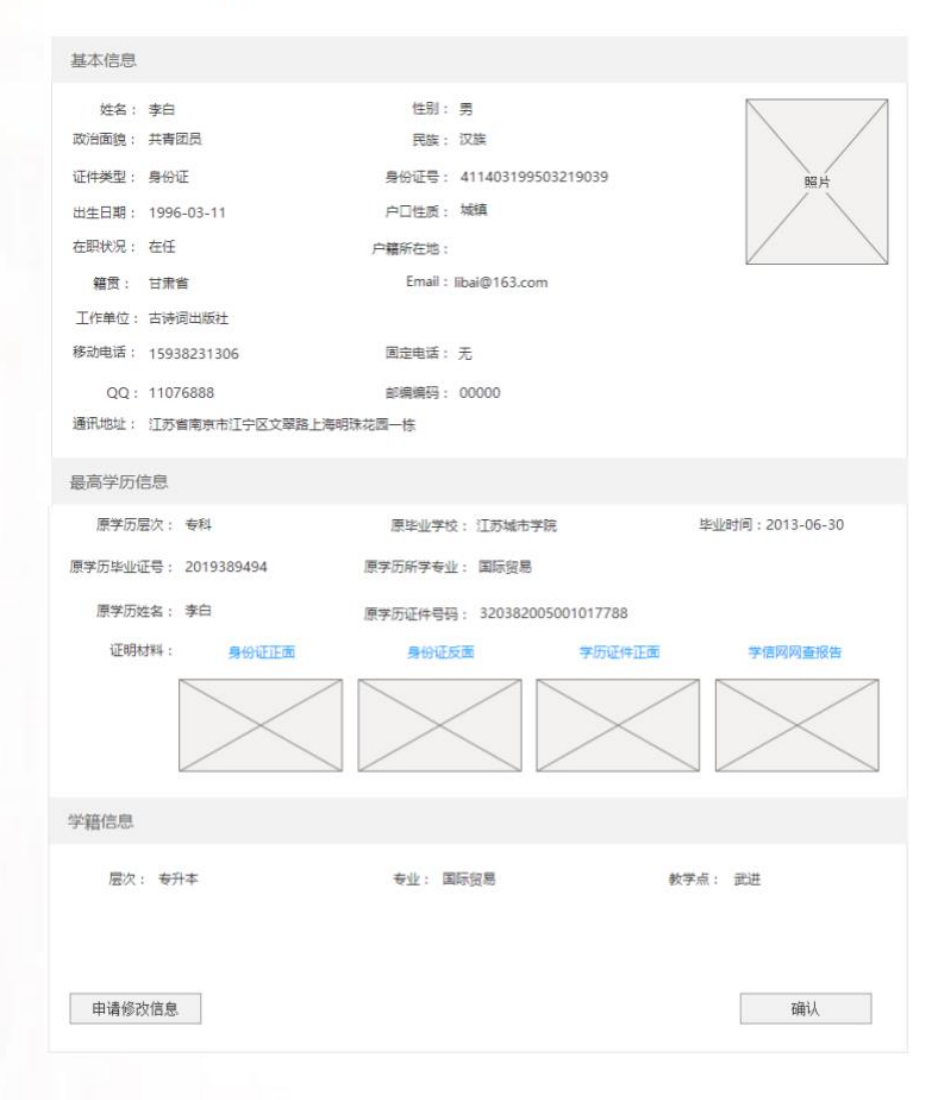

### **申请修改信息**

### 申请修改信息时,请填写准确信息,附件上传格式:png、jpg、pdf, 文件大小5M以内。申请修改学籍信息界面如下图所示:

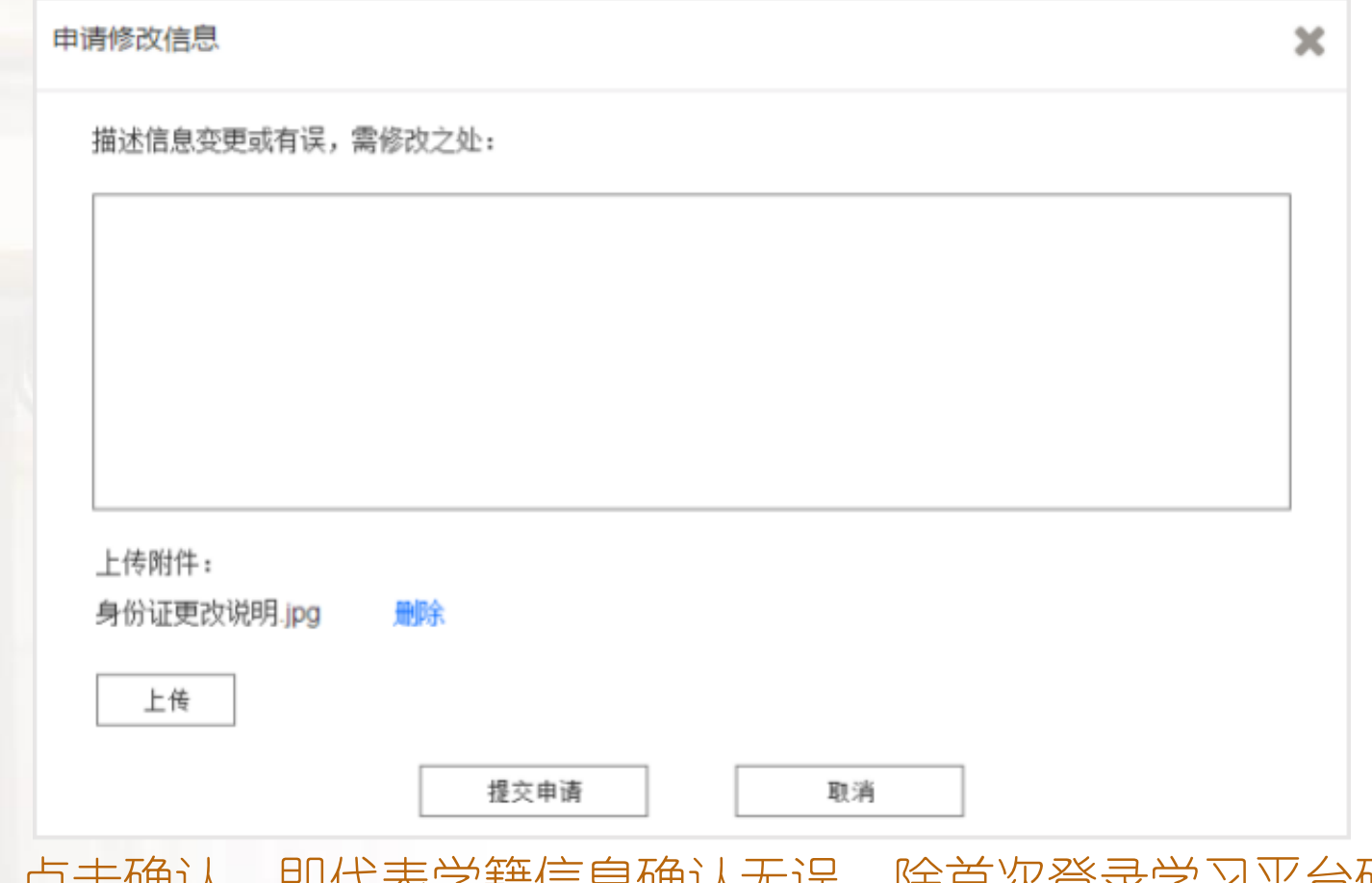

 点击确认,即代表学籍信息确认无误。除首次登录学习平台确认学 籍信息外,学习平台不再提供申请修改学籍信息通道。

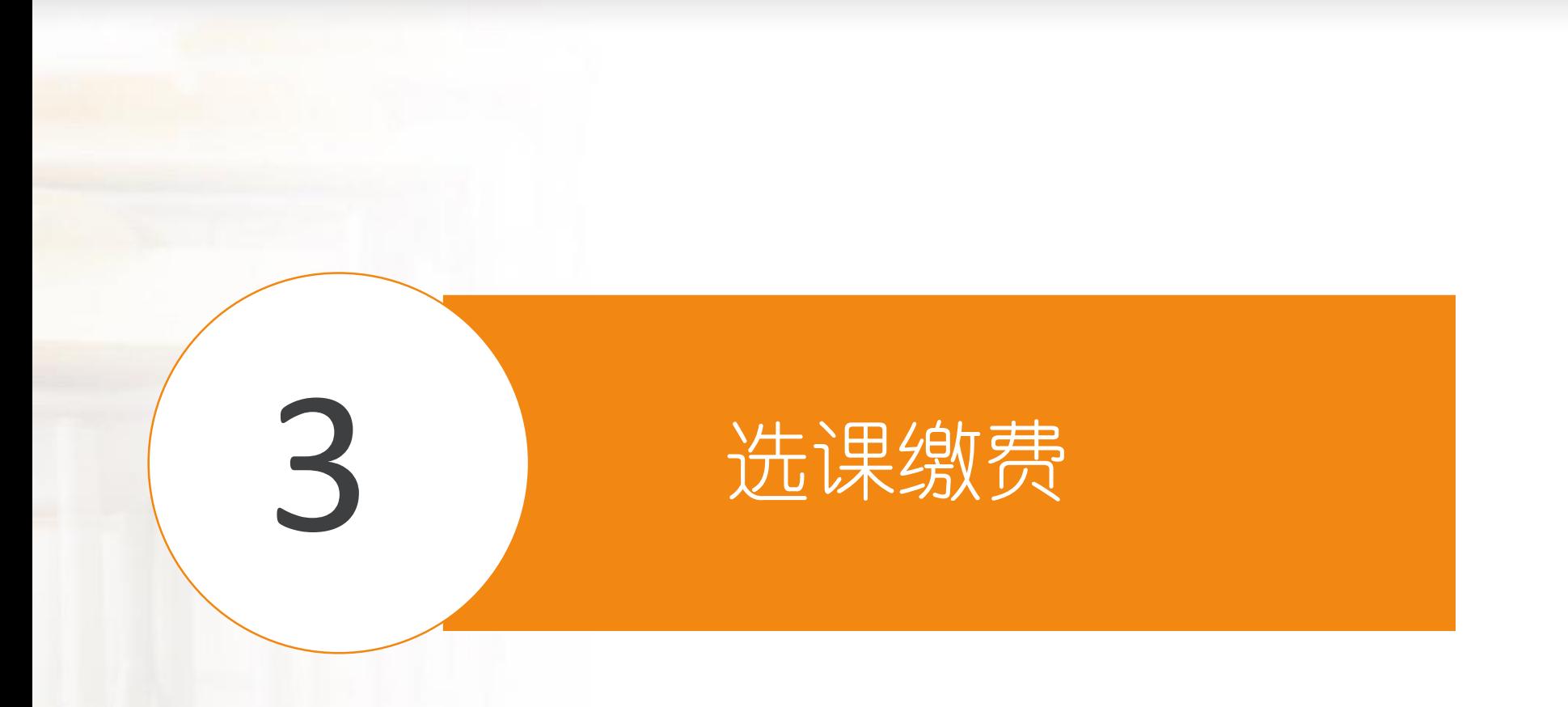

### **选课缴费流程**

### **Ⅰ** 江苏开放大学学习平台主页( xuexi.jsou.cn), 输入学号、密码, 完成 登录。

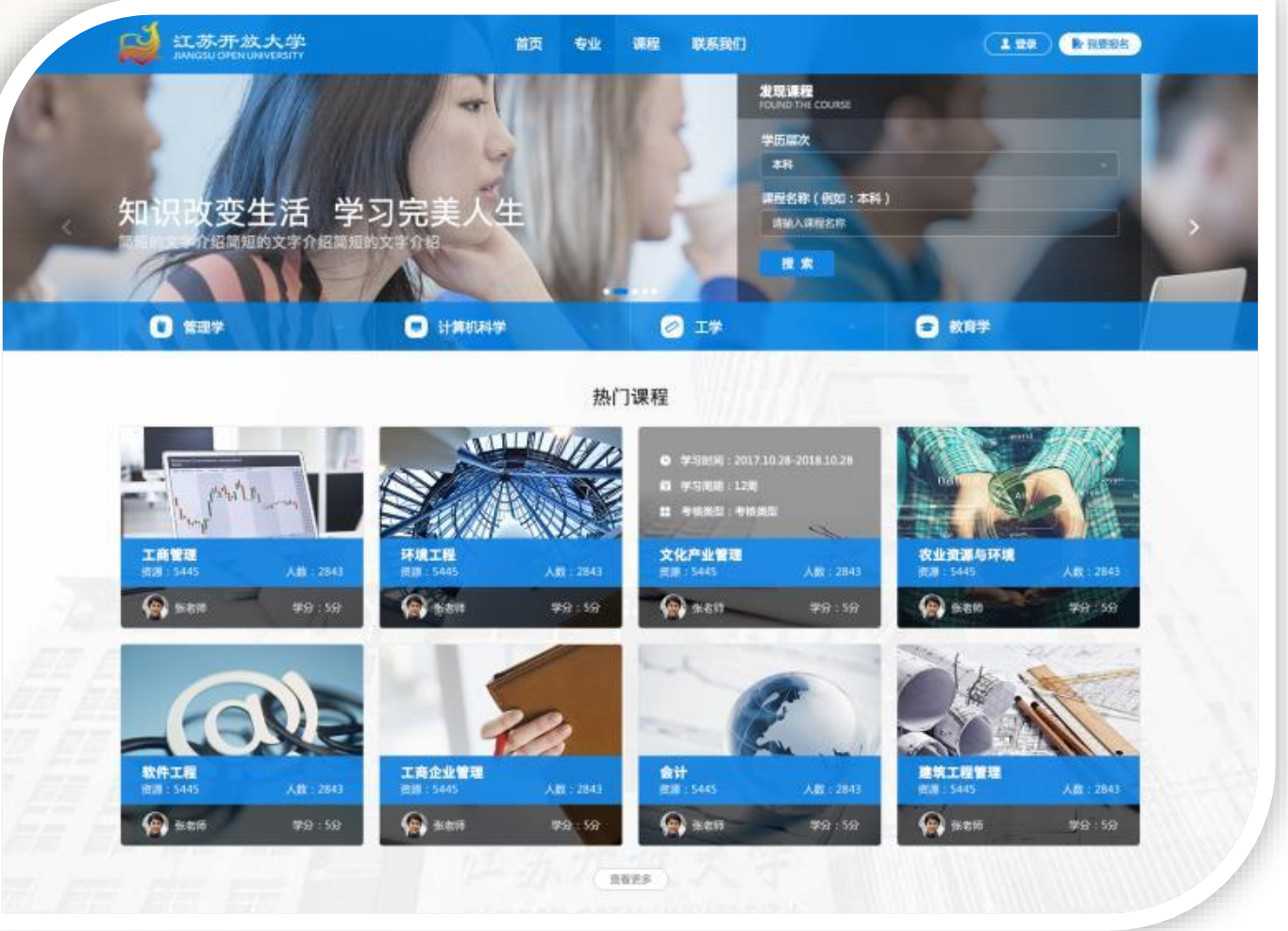

- 每学期开学初,教学管理中心会为不同年级、专业的学生制定个人 建议选课表,学生登录学习平台进行选课、缴费、学习。
- 选课包括两种方式:

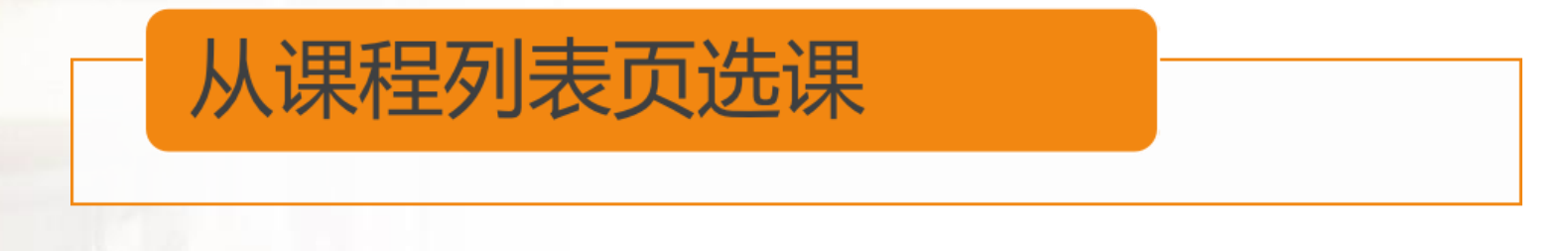

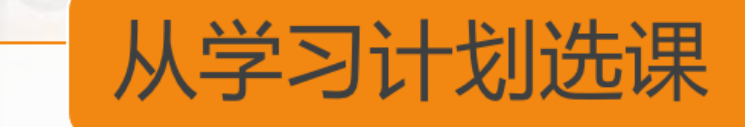

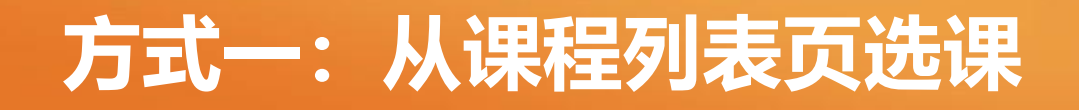

■ 点击顶部导航的"课程"按钮, 即可进入课程列表页, 学生可根据学科、学 历、类别标签筛选课程,也可通过搜索课程名称搜索要找的课程。课程列表 页界面如下图所示:

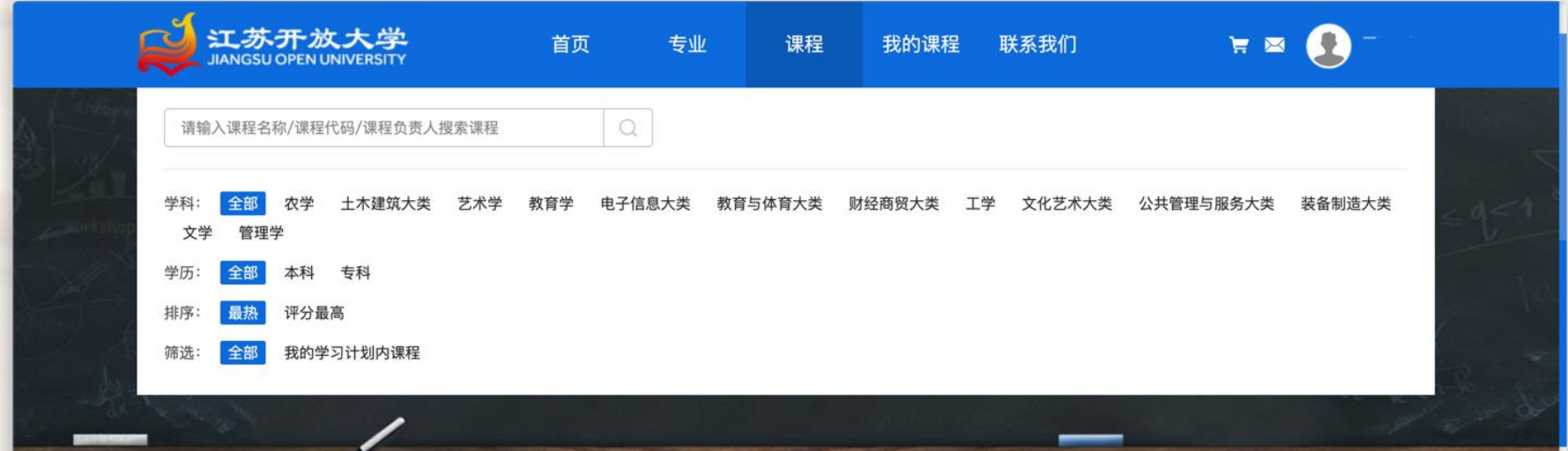

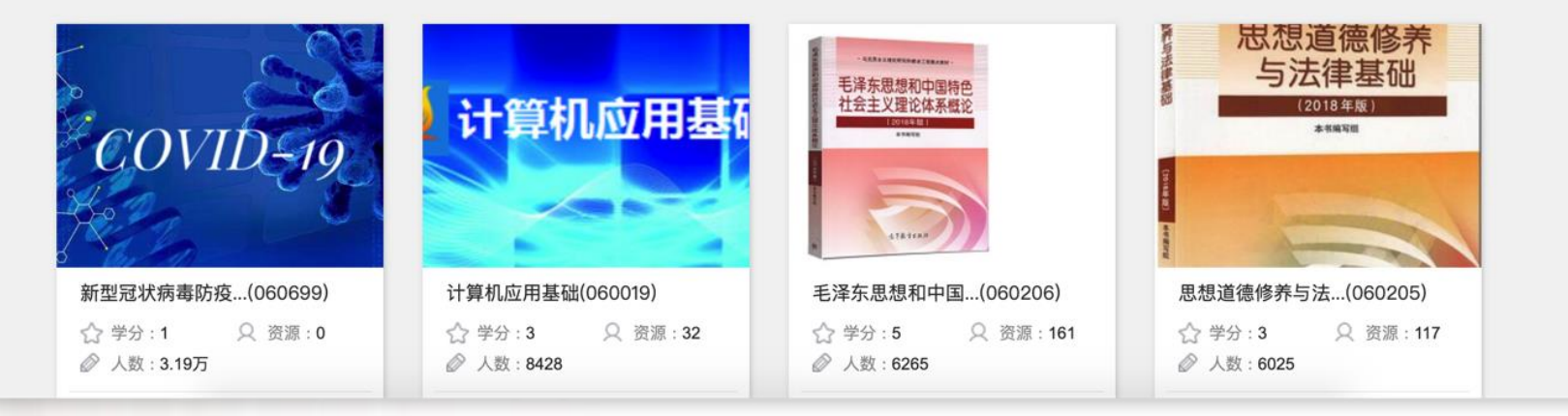

### **课程列表页选课**

 查询到需要选择的课程时,点击课程封面区域,即可进入课程详情页, 在课程详情页面点击"选课"即可完成选课,该课程将添加至购物车, 等待付款。课程详情页如下图所示:

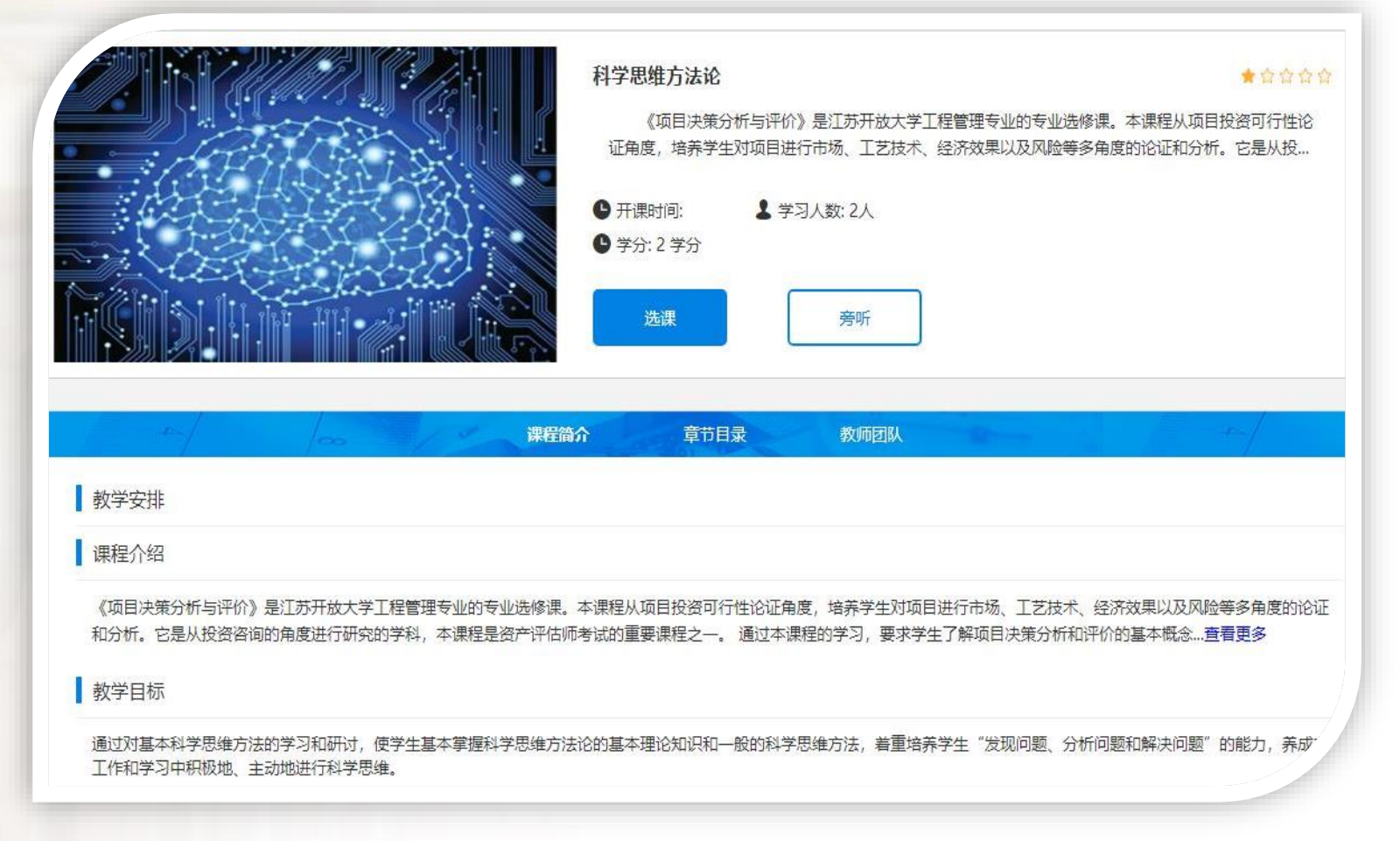

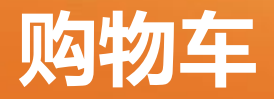

#### 添加课程至购物车后,顶部导航右侧会出现购物车提示图标,可以点击 此图标进入购物车。购物车界面如下图所示:

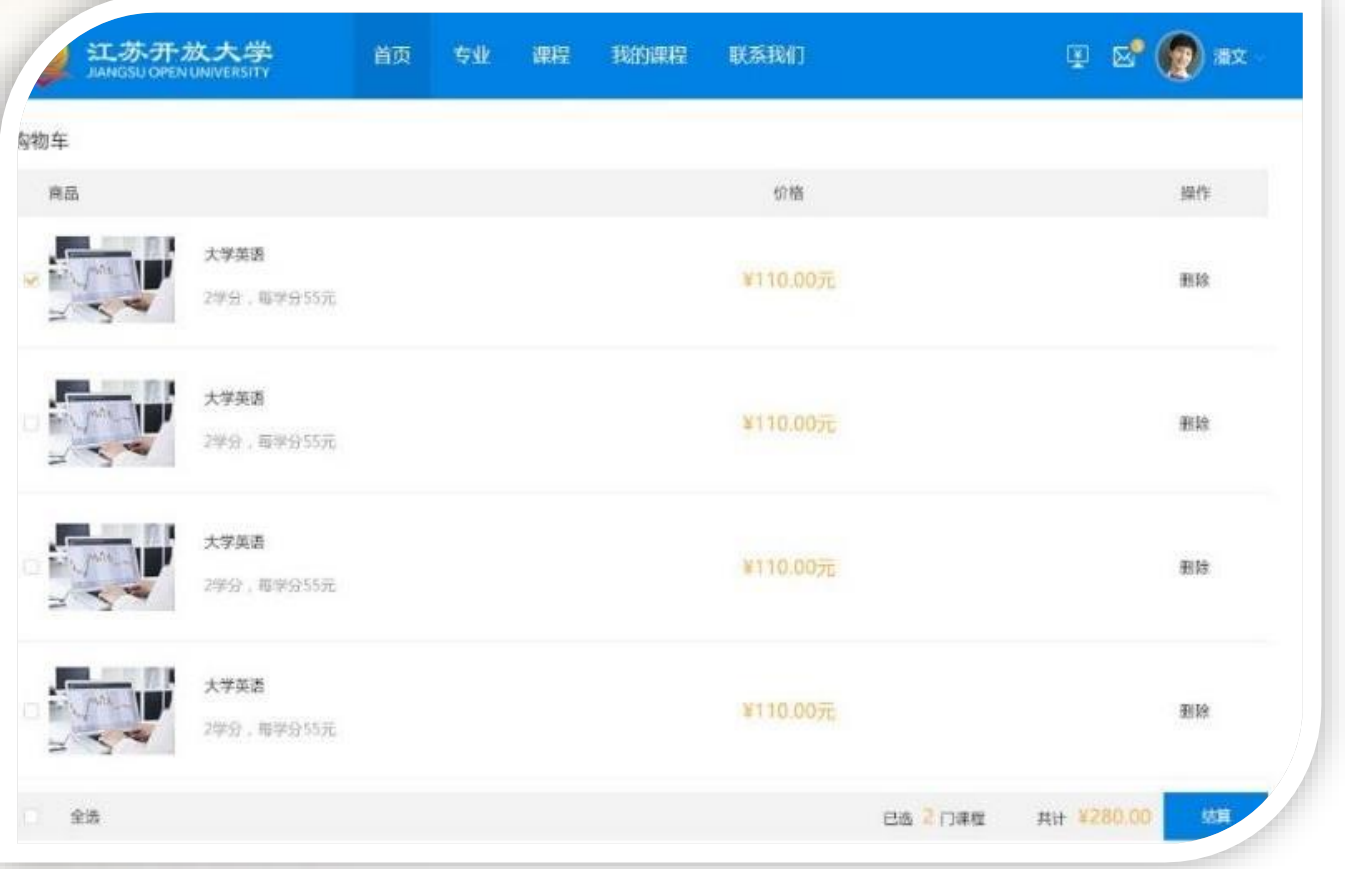

#### 购物车内可删除多选或错选的课程。选课时,默认该课程同时缴纳学 分费和考试费,删除课程时,也同时删除学分费和考试费。

**缴费**

■ 勾选需要结算的课程,确认无误后点击结算按钮,进入在线结算流程, 支持农行网银、银联在线,也可扫描二维码支付。选择合适的支付方式,最 后点击【立即支付】按钮完成支付即可。确认支付界面如下图所示:

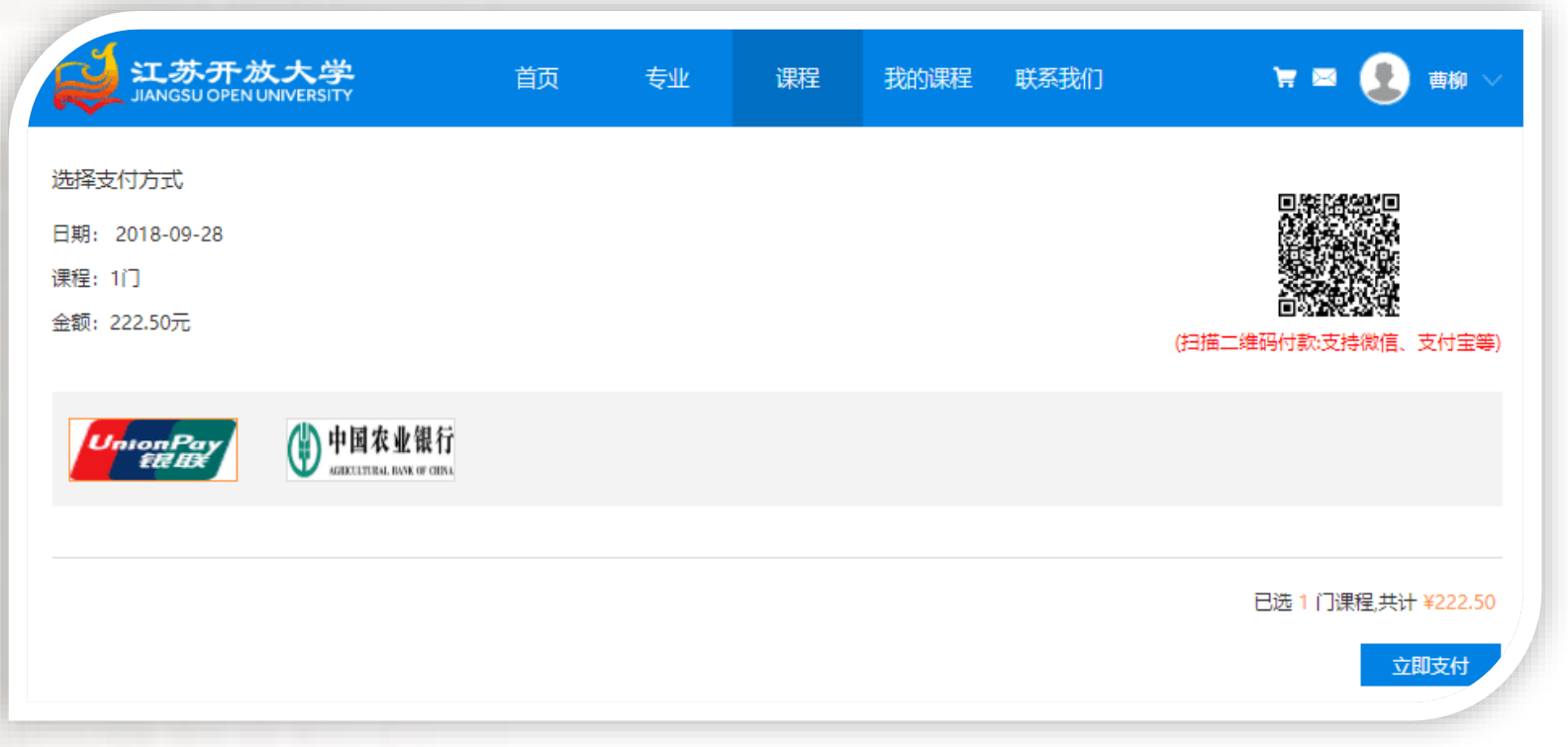

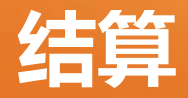

#### "支付成功"表示选课缴费成功。

 由于网络延时,有时候会出现缴费结算延迟现象,可以等待一段时间后重新 刷新,查看是否缴费成功,避免重复缴费。

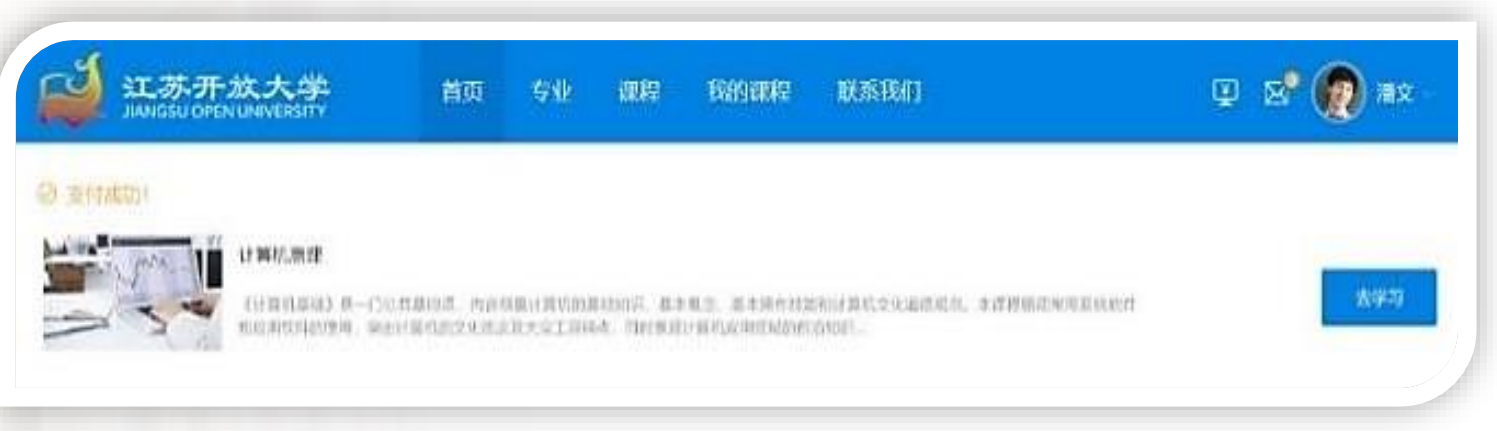

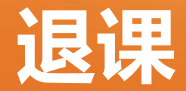

- 选课后,有一段退课期供学生选择是否进行退课。退课截止时间会在退课界 面进行提示,在退课截止时间之前,学生可从"可申请退课的课程"列表中 选择需要退课的课程,申请退课的同时申请退费。
- 操作流程: 【我的课程】>>【事务办理】>>【退课】>>【申请退课】>>【等 待审核】,或者【顶部头像悬浮层】>>【事务】>>【退课】>>【申请退课】 >>【等待审核】
- 退课申请后,请及时查看退课申请的审核状态。
- 审核状态说明:

1、待审核:已提交申请未审核,可撤回申请,撤回申请后,将不再为学生 处理退课申请;

2、待财务审核:提交的审核已经被教务审核,但是未被财务审核;

3、审核通过: 已提交申请审核通过,退课成功,学生可至账户界面查看是 否退费成功。

4、审核驳回:已提交申请审核未通过. 将不再为学生处理该条退课申请。

- 目前的学分费:本科69元/学分、专科57.5元/学分,可能有所调整, 具体以平台显示为准。
- 考试费:纸笔考试50元/门,全形考不收考试费,机考为新开考试 方式,收费要求见具体报名通知。
- 总缴费金额选课时由平台自动汇总。如果有学生多选课缴费,可以 申请退课退费,经江苏开放大学教务审核退课后上报财务处,等选 课工作结束后财务处会统一退费给学生的缴费账户。
- 选课完成以后,电子发票由省开放大学发到学生手机短信,需要报 销的学生请及时打印。

### ↓ 学生自主选课后需立即缴费, 超过10分钟订单取消。

- 在选课缴费过程中若出现银行扣款成功但是选课平台仍显示未缴 费状态,请先保存好银行缴费凭证,并且再多次登平台查看缴费 状态是否正常。如还是显示未缴费成功,再与班主任老师联系。
- 一般缴费成功后会有半个小时至一个小时的延迟时间,过了这个 时间后再查询缴费状态就是准确的了。
- 』注意:部分课程有人数限制,某门课程如达到选课人数上限则只 能选择同模块的其他备选课程。遇到此类情况请及时反馈给班主 任,由班主任通知改选课程名称。强调,尽早选课缴费,不要拖 延。

## **方式二:从学习计划选课**

- 将鼠标移至顶部导航的头像处,会出现鼠标悬浮层,包括: "学习、账户、考试、事务",点击"学习"按钮,可进入学 习计划界面。
- 在学习计划界面,学生可查看本专业培养方案中所有课程体系 的学习情况。在选课期内,如果某课程在当前学期可选的话, 后面有一个"选课"按钮。点击该按钮,选课加入购物车,结 算成功后, "选课"状态变更为"学习中",说明选课成功。
- 操作流程:【顶部头像悬浮层】>>【学习】>>【学习计划】>> 【选课】>>【购物车】>>【结算】>>【结算成功】>>【选课成 功】,其操作界面如下图所示。

## **学习计划选课界面**

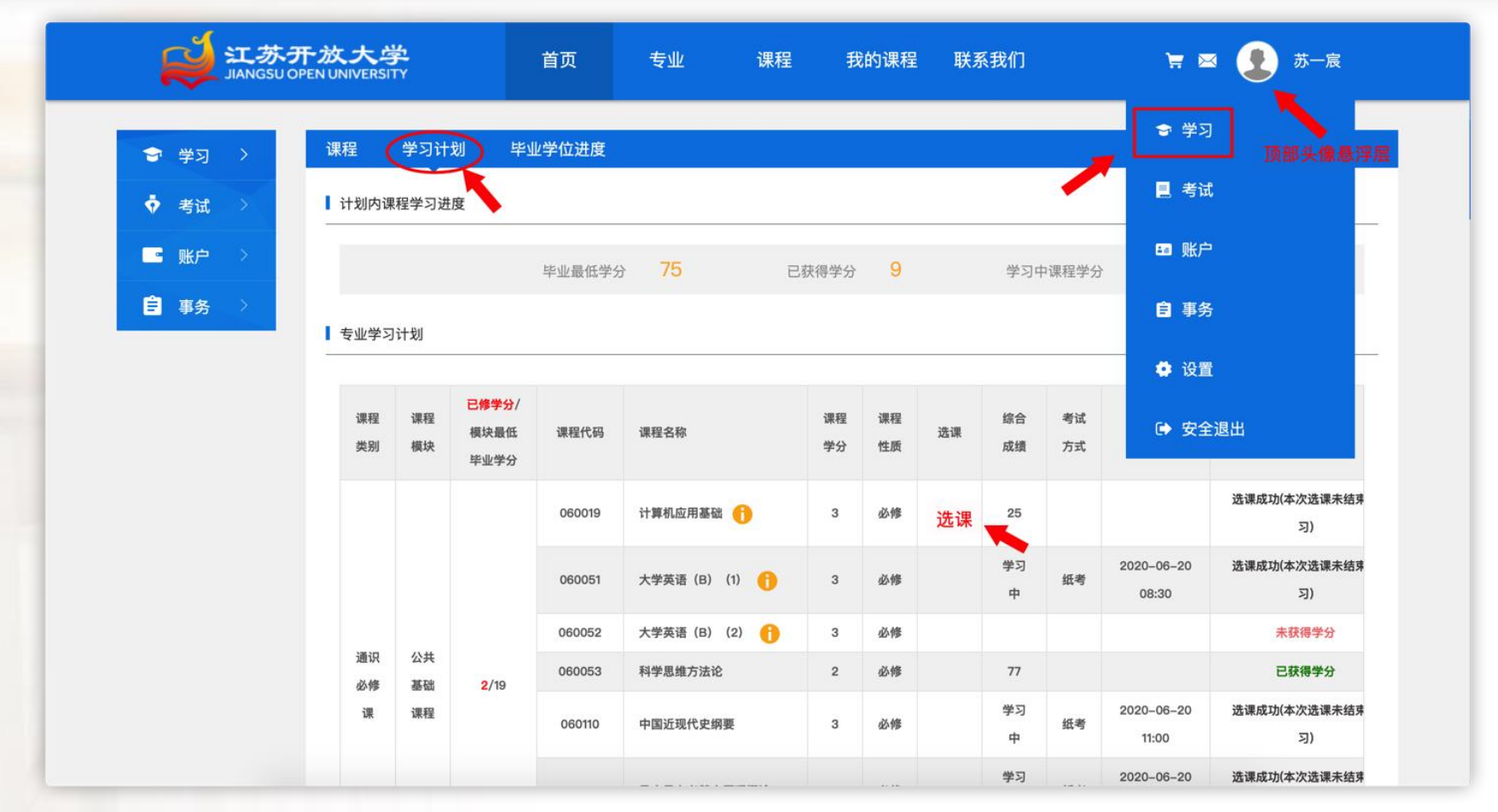

选课结束后,进入购物车进行缴费结算。

## **计划内课程学习进度**

### 该区域显示学生毕业需要修满的最低学分要求;通过以前的学 习已经获得的学分;当前学期的课程可以获得的学分。

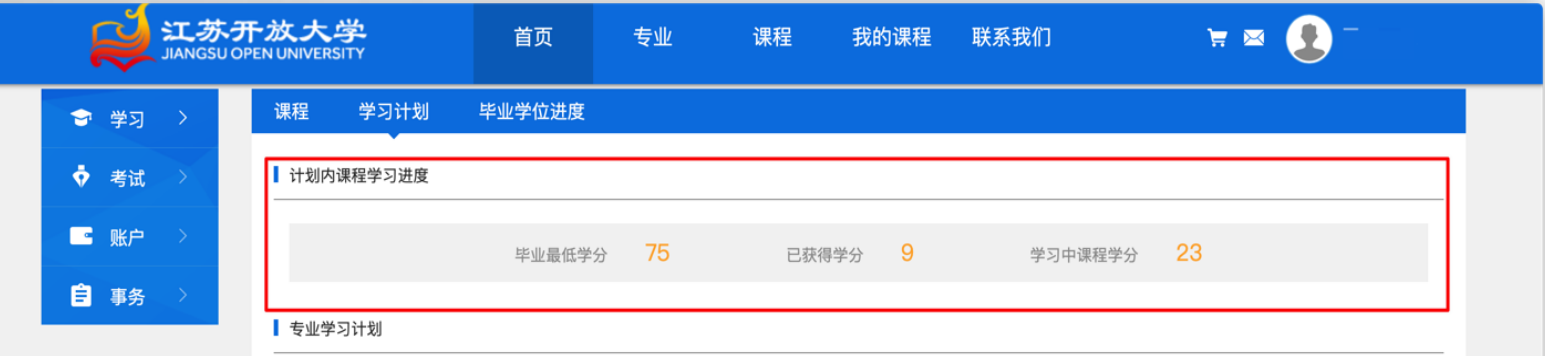

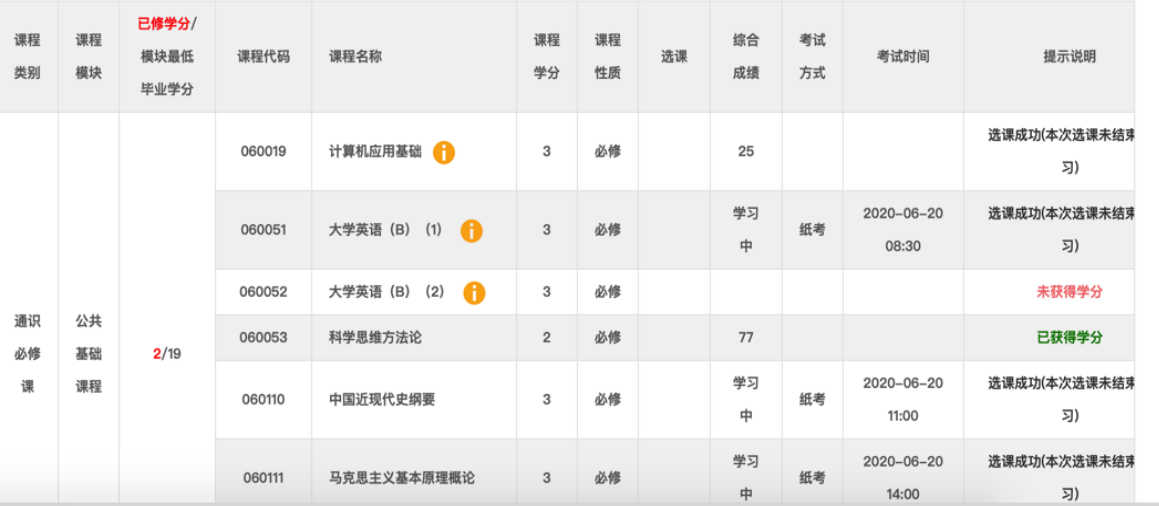

- 根据专业学习计划,每个专业的课程都分为通识必修课,通识选修课、专 业必修课、专业选修课4个课程类别,每个课程类别包含了不同的课程模块, 每个课程模块有"模块最低毕业学分"。学生在选课和学习过程中一定要 注意各个模块已修学分和毕业学分,以免因为学分没有修满无法毕业。课 程性质为选修的课程总量比较多,学生只需修满课程模块的最低毕业学分 即可。
- 为了避免大家漏选多选错选课程,每学期选课前,教学管理中心会根据不 同专业、不同年级为学生制定一份建议选课表,保证2.5年正好修满不同模 块的最低毕业学分要求。建议选课表会通过QQ群由班主任下发,并和教务 老师一同指导学生做好每学期的选课、缴费工作。

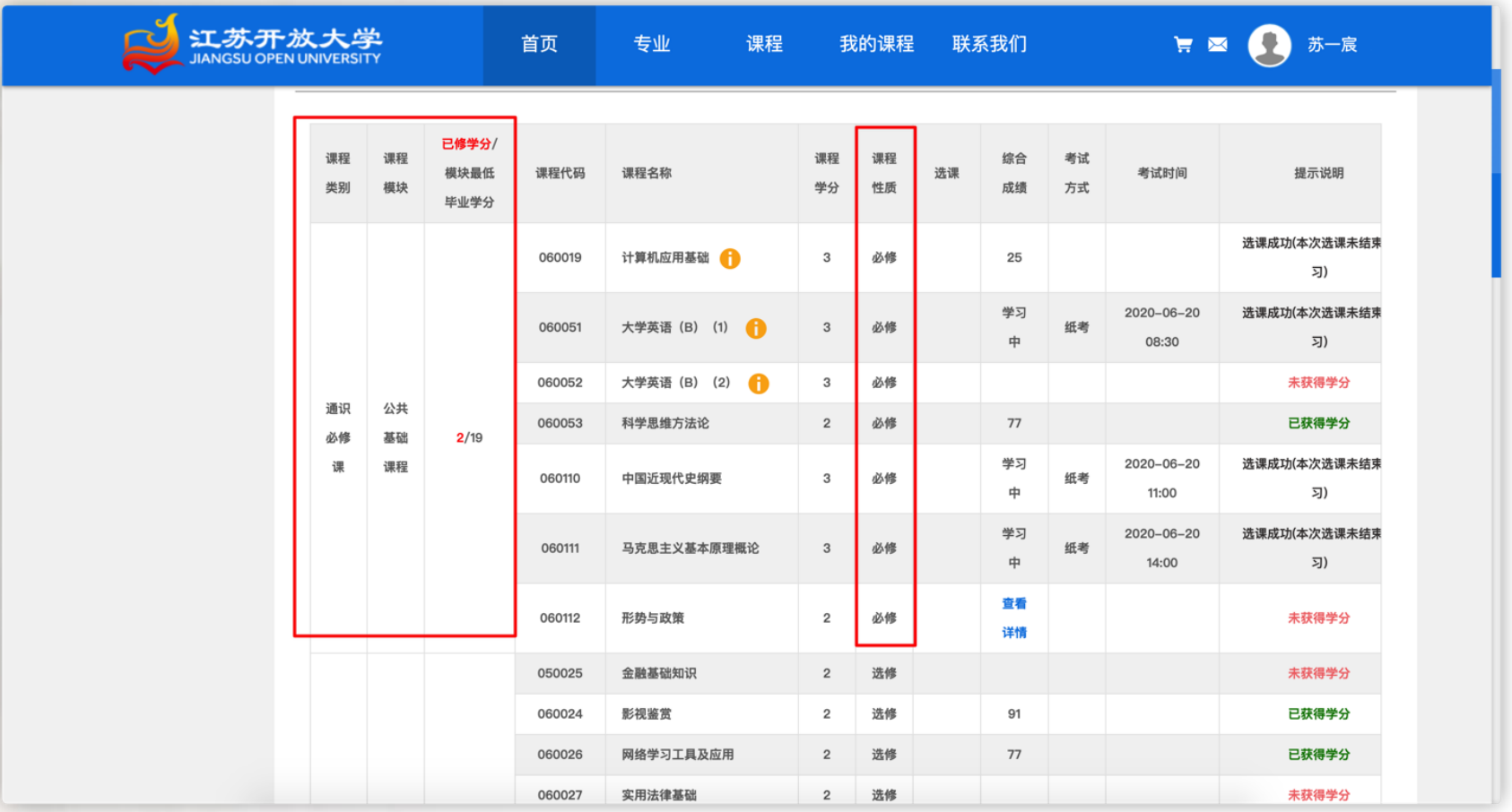

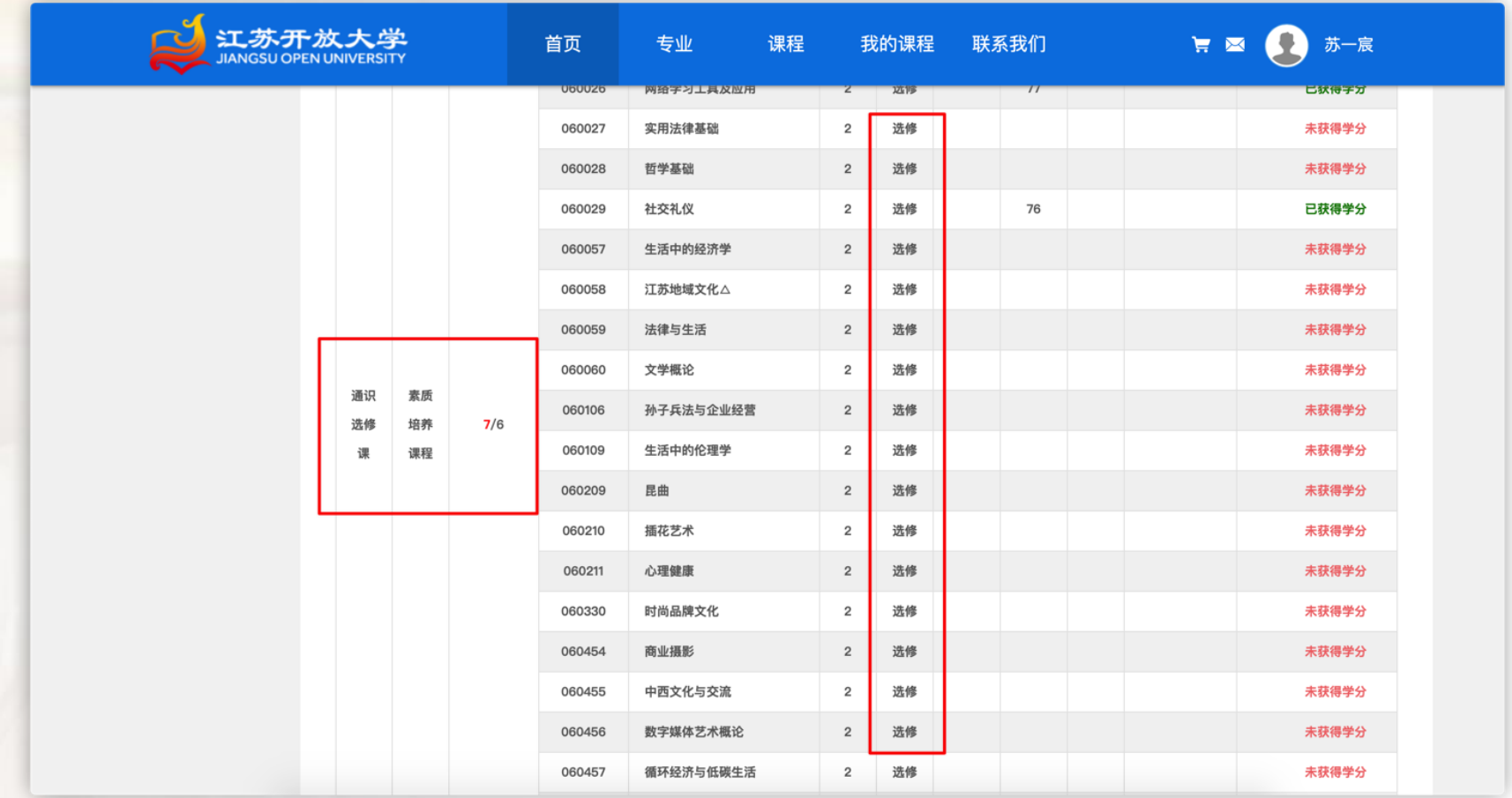

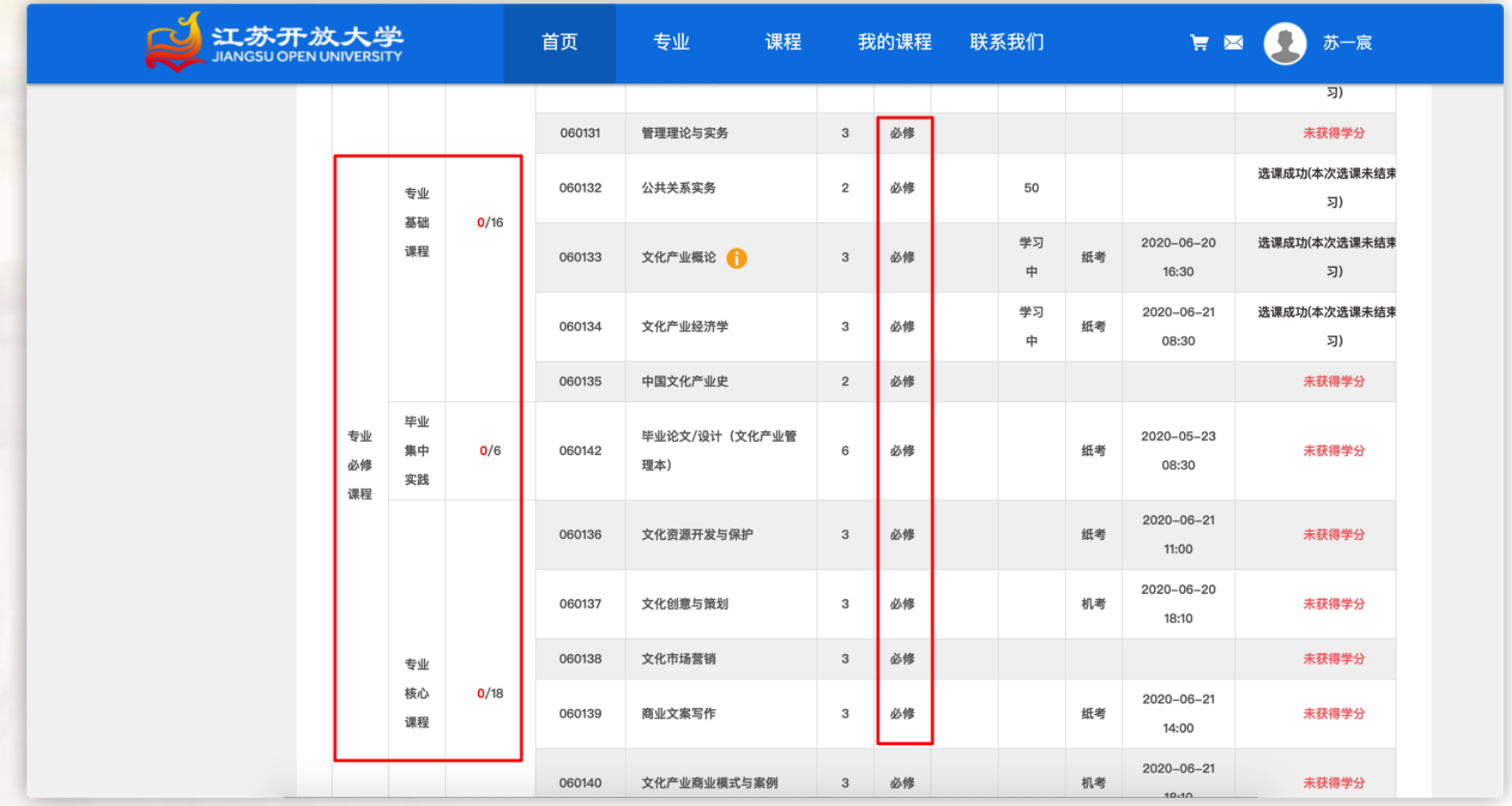

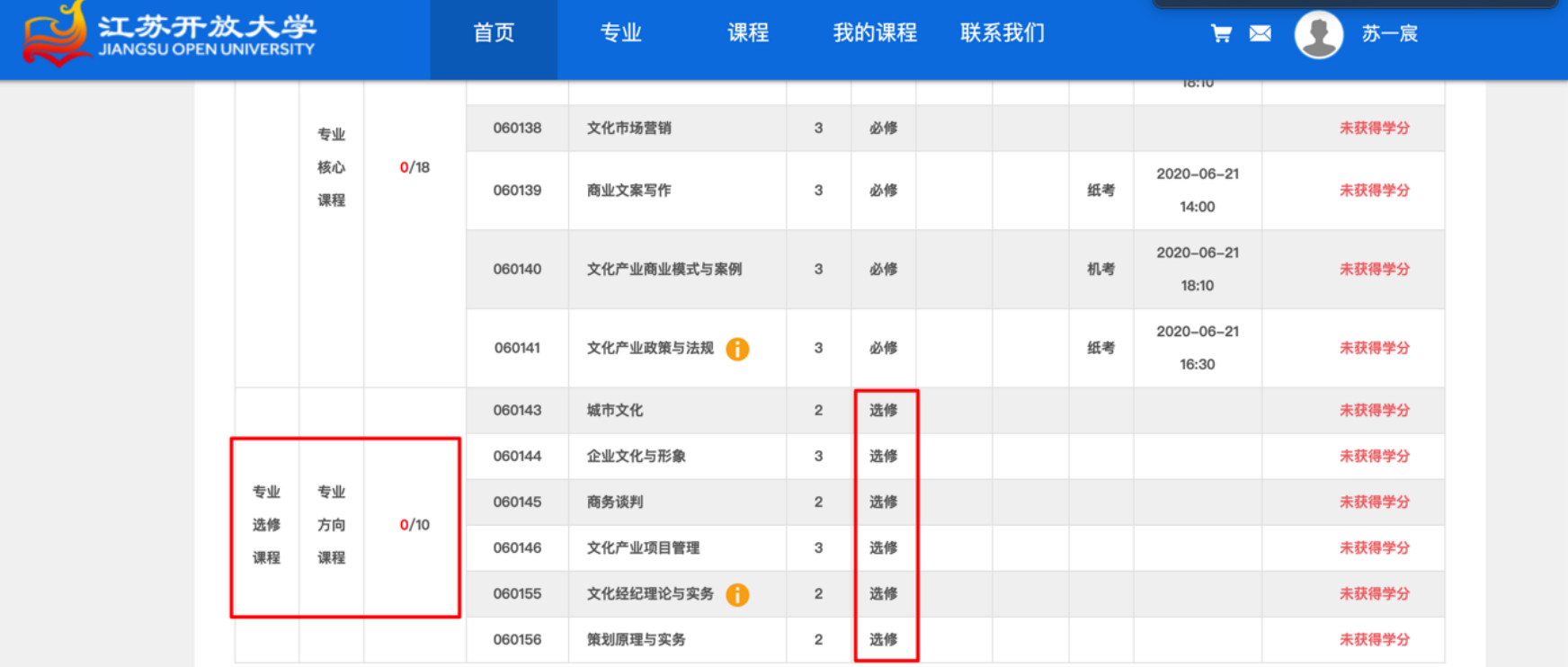

## **考试方式、考试时间**

 考试方式分为:纸笔考试、全形考、上机考试。在专业学习计划表中会显示每门 课的考试方式和考试时间,学生在选课的时候可以根据自身的学习情况选择不同 考试方式的课程。"纸考"即为纸笔考试,空白的表示全形考或者机考。学生在 选课的时候务必注意选择不同的考试时间,避免考试冲突。

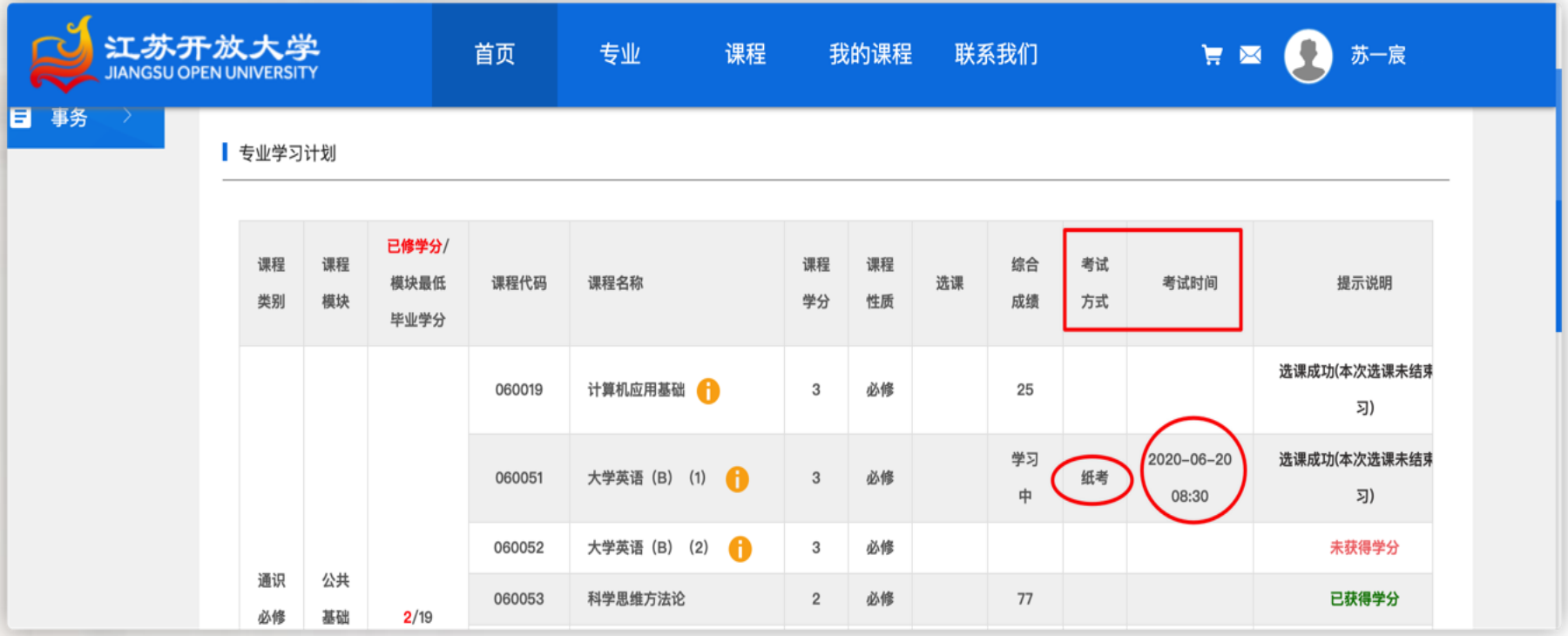

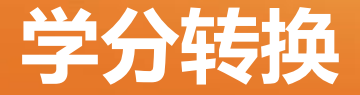

 有些课程的后面有黄色感叹号,表示该课程可以进行学分转换。把光标移动到黄 色感叹号处,会跳出学分转换说明。学生可以根据自身情况选择是否申请学分转 换。有和培养方案中课程相关的证书、成绩证明等可申请学分转换,学分转换成 功后可直接获得课程学分, 成绩记为合格。

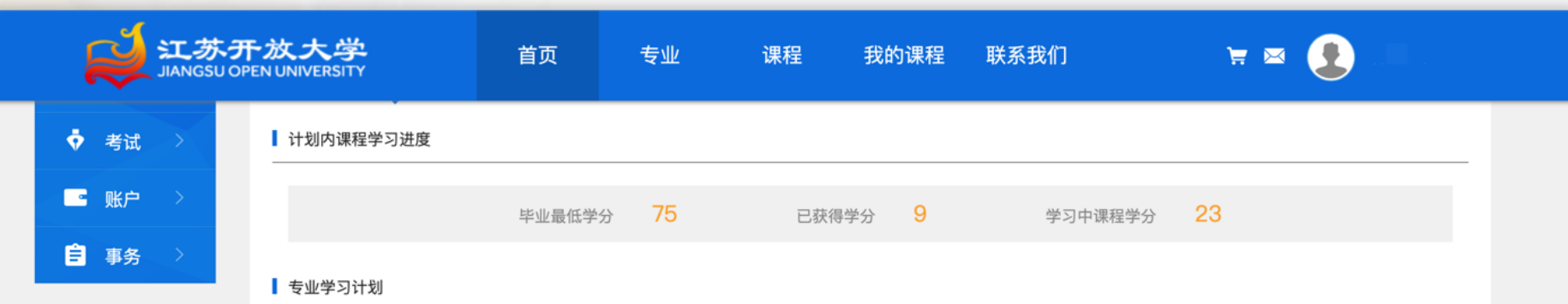

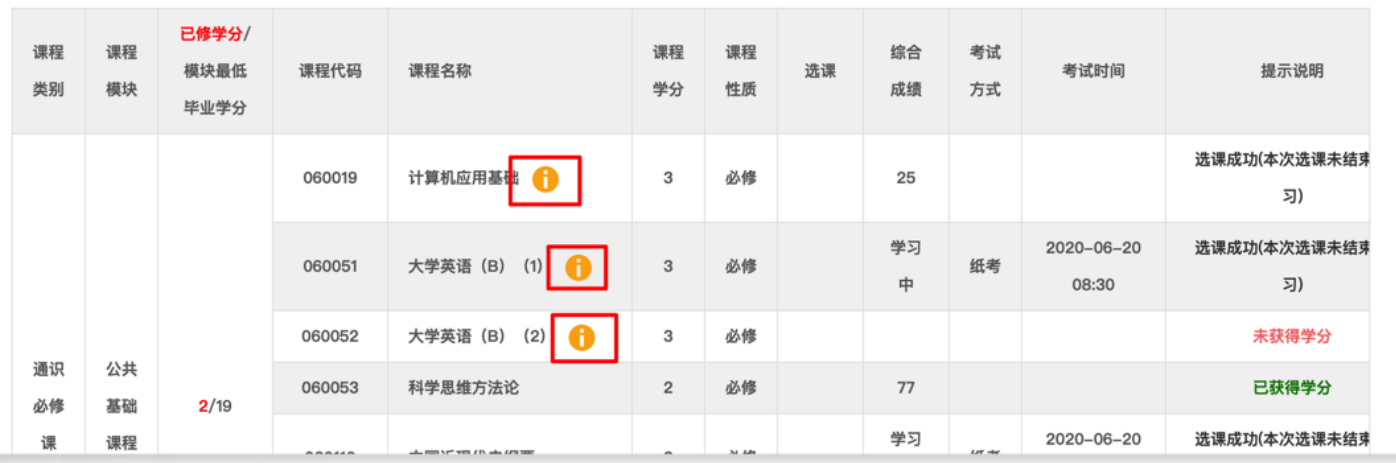

## **《计算机应用基础》学分转换说明**

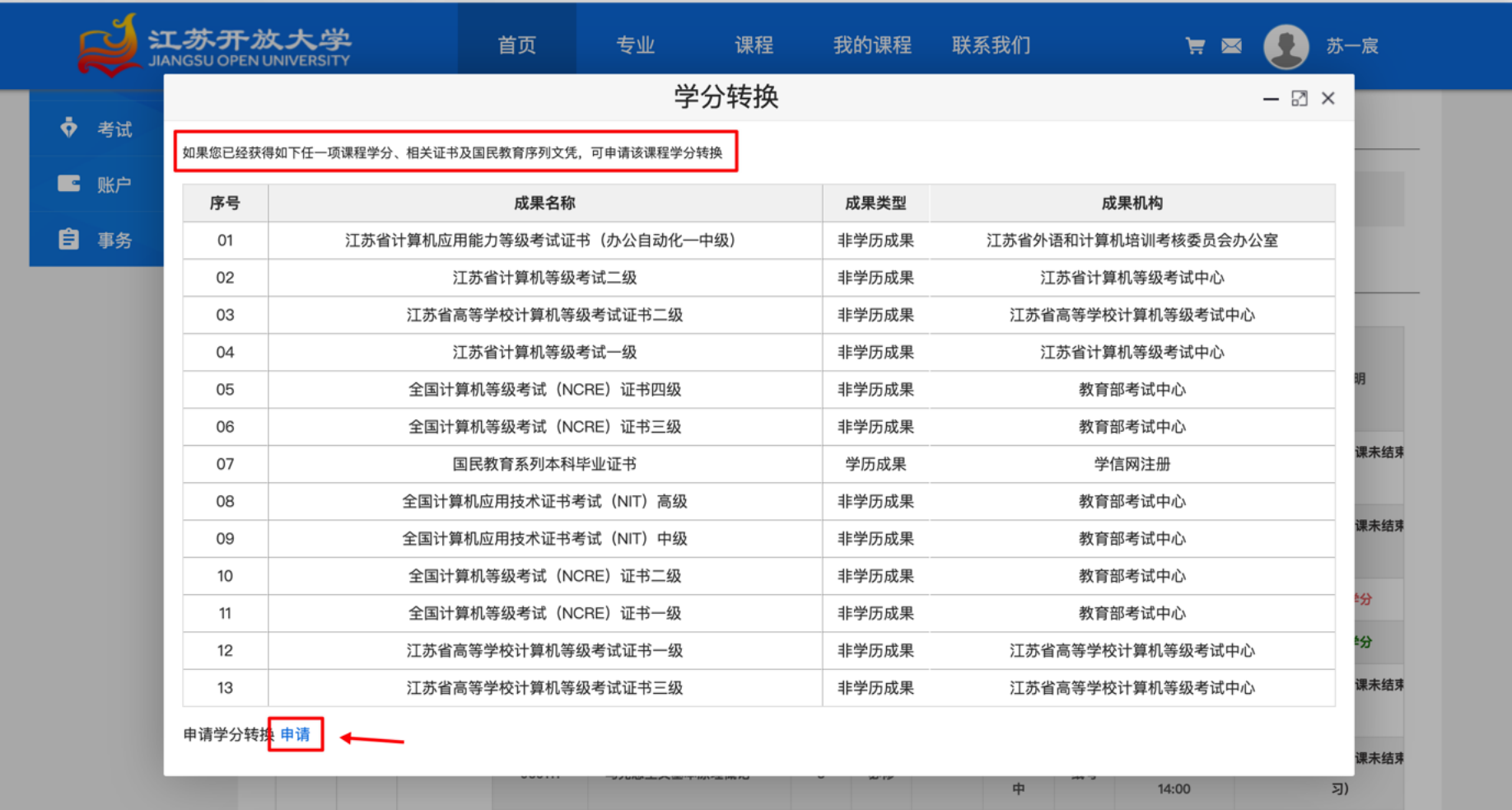

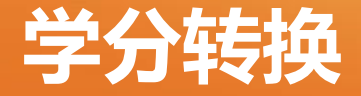

学分转换流程:

 【顶部头像悬浮层】>>【学习】>>【学习计划】>>【课程学分转换小图标】 >>【查看规则】>>【线下提交材料初审】>>【等待审核结果】,

申请学分转换规则:

 申请学分转换时,需提供您的证明材料原件及复印件,至所属学习中心进 行现场审核确认,审核通过后,课程即为合格。

查看学分转换审核进度:

- 查看学分转换进度需至事务模块的学分转换页面查看,审核通过后,课程 成绩即为合格,否则学分转换无效。
- 操作流程: 【我的课程】>>【事务办理】>>【学分转换】,或者【顶部头 像悬浮层】>>【事务】>>【学分转换】

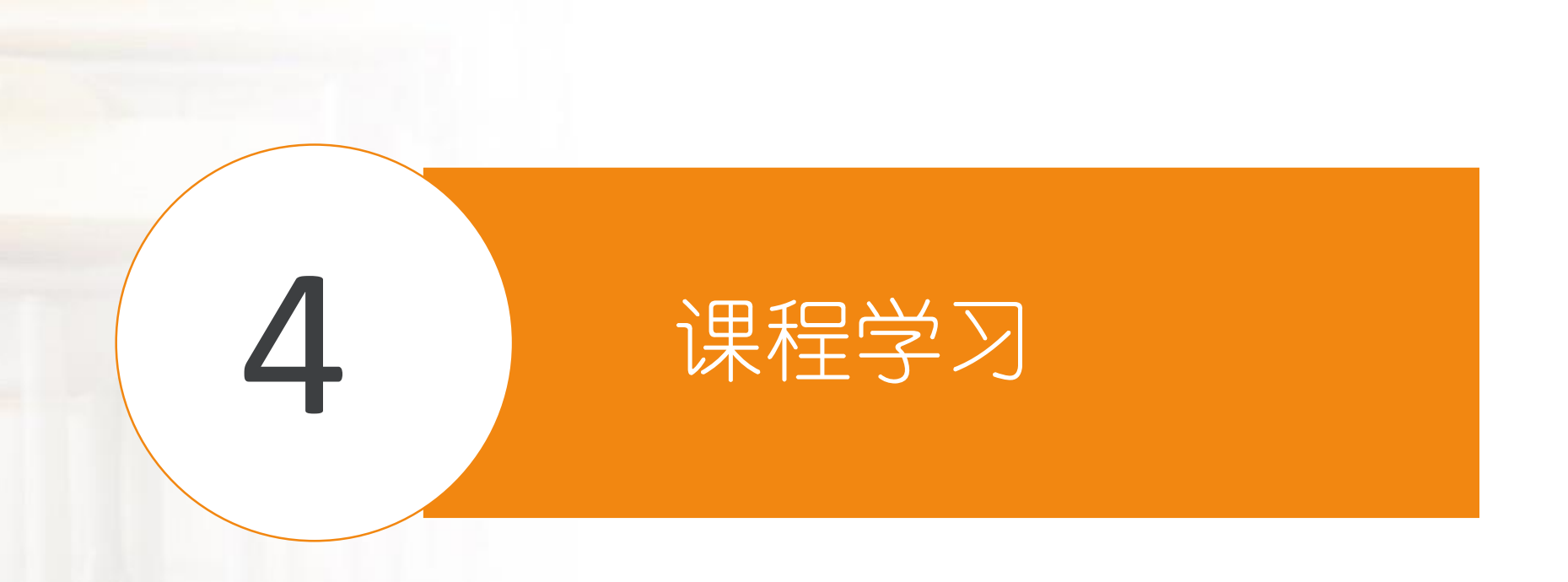

### **学习内容**

- 学生选完课后,课程负责人会对学生进行分班管理并给学生分配课 程导师,课程上有任何问题,学生可与课程负责人和课程导师进行 互动。课程开课后,学生即可进入课程进行学习,包括在线学习视 频、学习音频、学习文档、在线作业、实践作业、在线主题讨论等。
- 课程在线学习视频、学习音频、学习文档是学生理解知识、创新知 识、巩固知识的主要渠道,学生可以借助互联网随时随地进行在线 学习、反复观看视频、音频、文档,随时向老师、同学提出疑惑和 问题。
- 单门课程详情页目录,为学生展示了该门课程的单元结构和内容结 构,点击目录结构中的视频和文档,即可进入课程内容在线学习。

### **进入课程学习页面**

』 将鼠标移至顶部导航的头像处,会出现鼠标悬浮层,包括:"学习、账户、 考试、事务",点击"学习"按钮,可进入"学习中"界面,里面有学生目 前正在学习的课程,点击"浏览"进去课程学习页面。

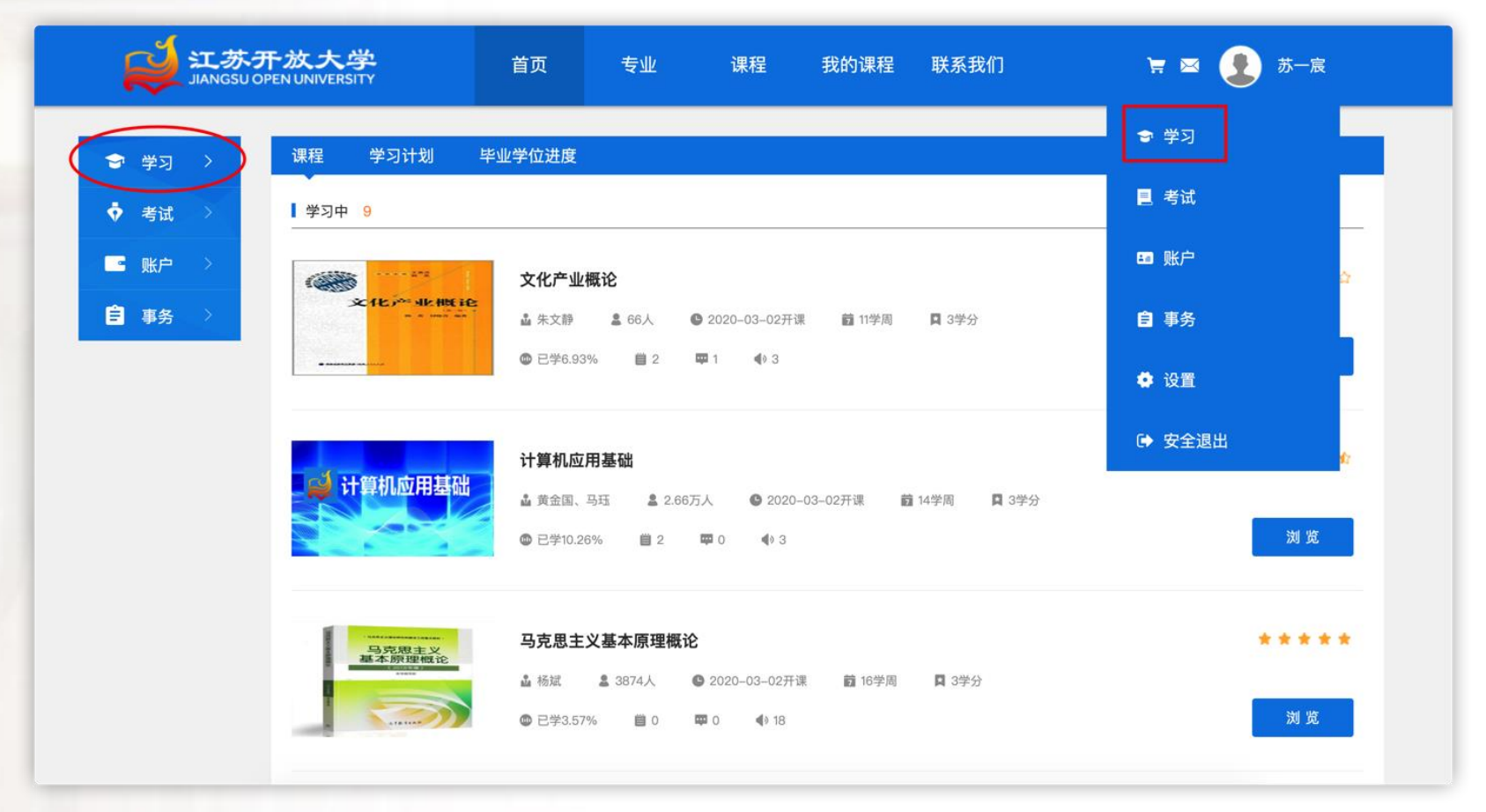

### **进入课程学习页面**

■ 在学习平台首页, 点击"我的课程"可进入"正在学的课"界面。在这里可以 查看学生的在线学习时长、课程公告、师生动态。点击课程封面进入课程学习 页面。

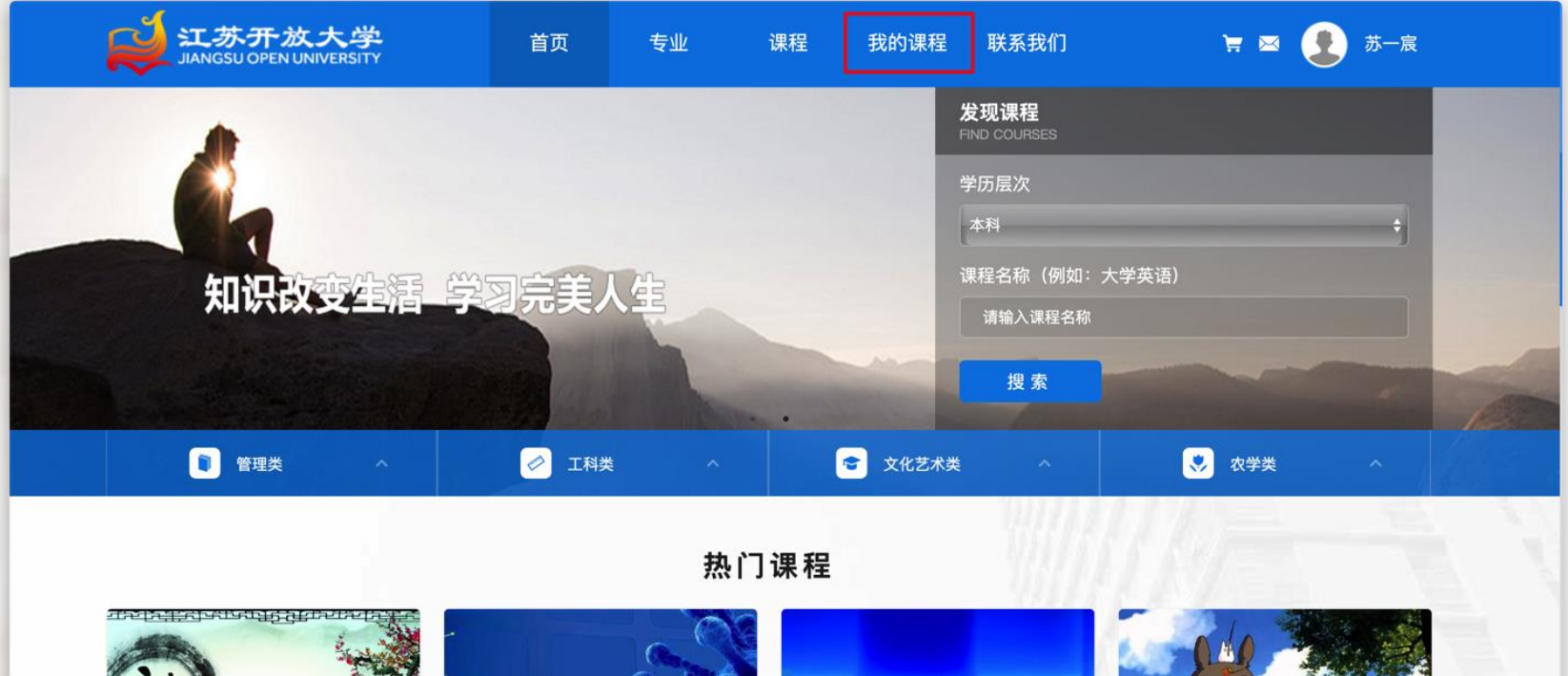

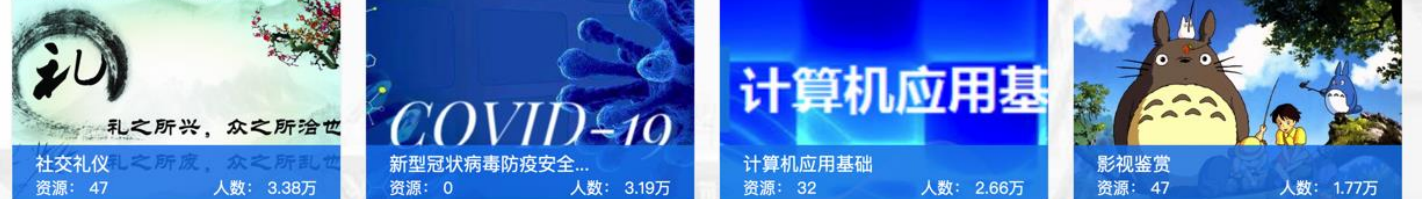

## **进入课程学习页面**

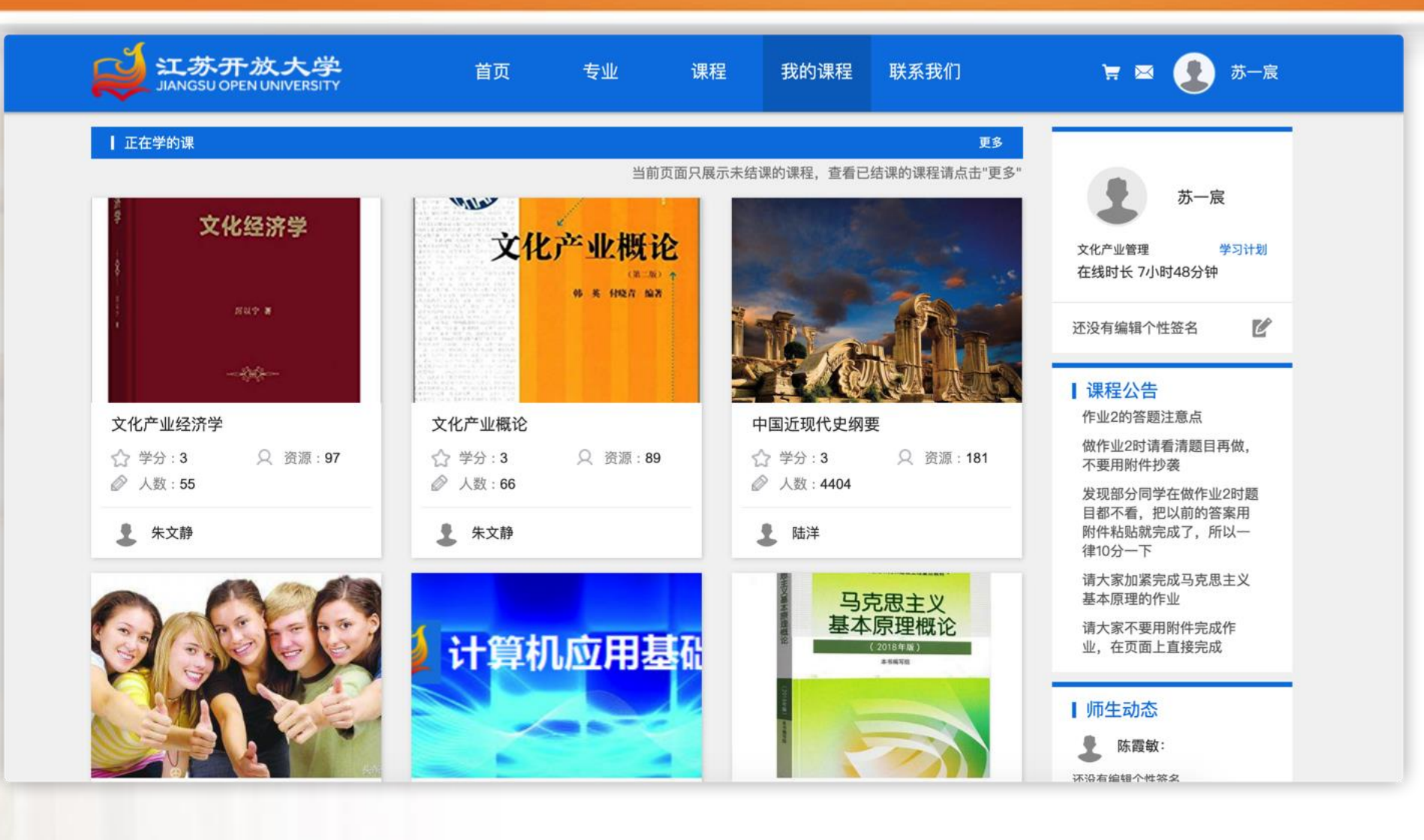

### **课程学习页面**

 在页面右侧分别是教师团队、学习排行榜、班级同学。课程负责人是一门课程的总负责 人,课程导师是指导学生学习的授课老师,学务导师是班主任,光标点到课程导师处会 出现联系方式。"学习排行榜"显示学习排名。"班级同学"中有班级名称和同班同学。

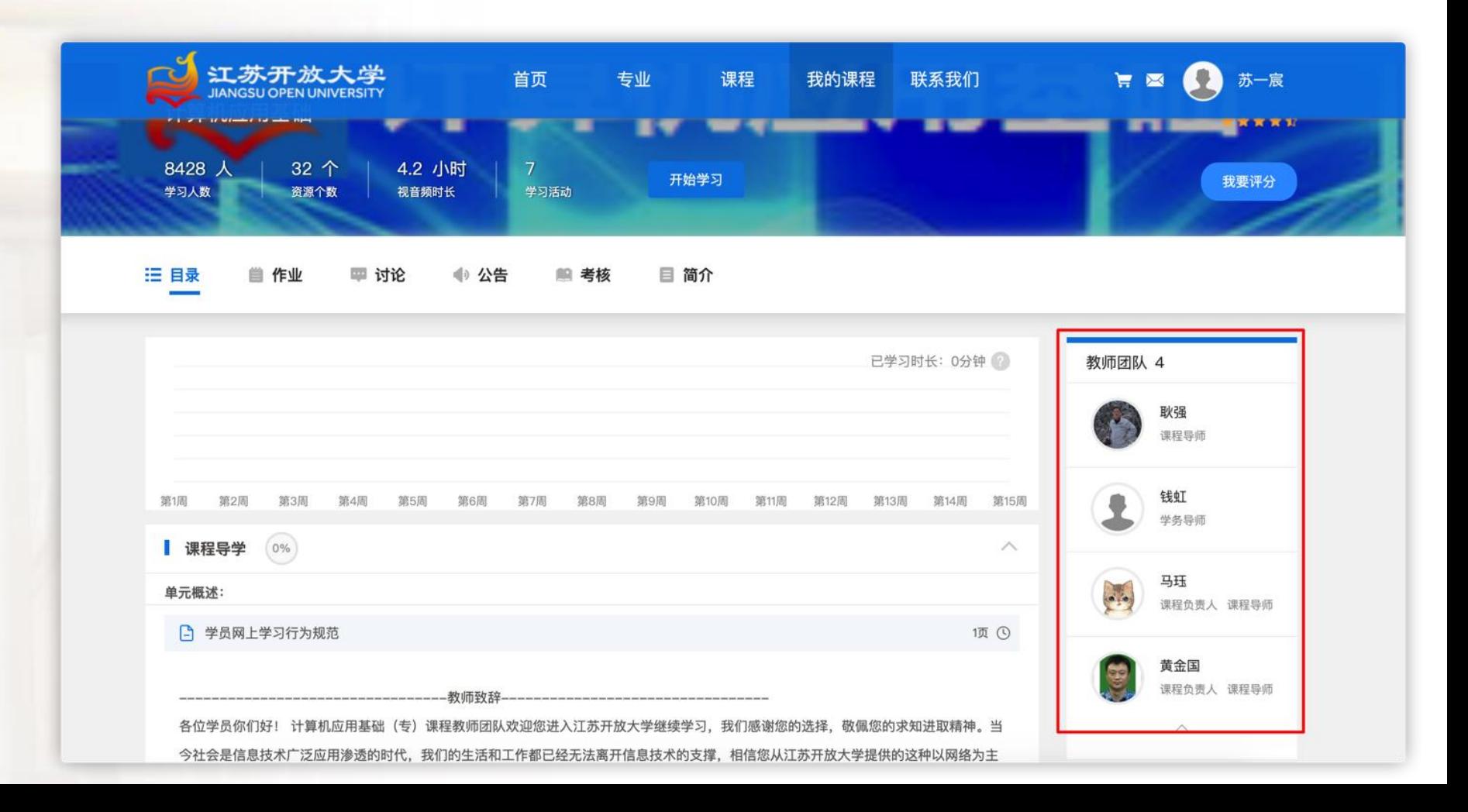

### **课程学习页面**

 在课程学习页面上方可查看该课程详情,包括目录、作业、讨论、公告、考 核、简介。

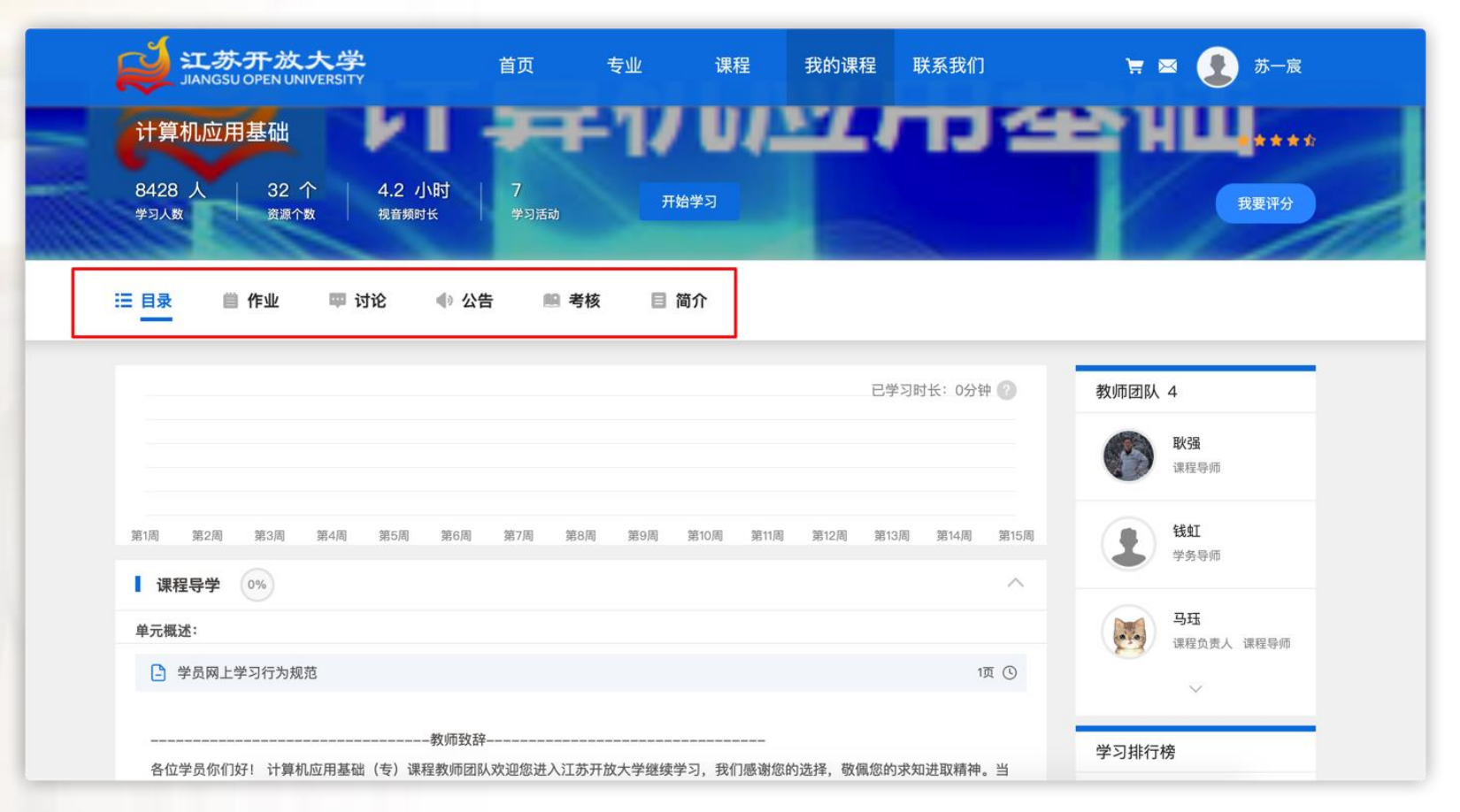

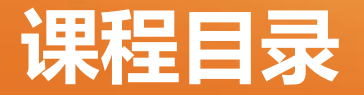

### 1 【我的课程】>>【正在学的课】>>【单门课程】>>【目录】,记录 了课程的学习单元目录以及每个单元的学习完成情况。

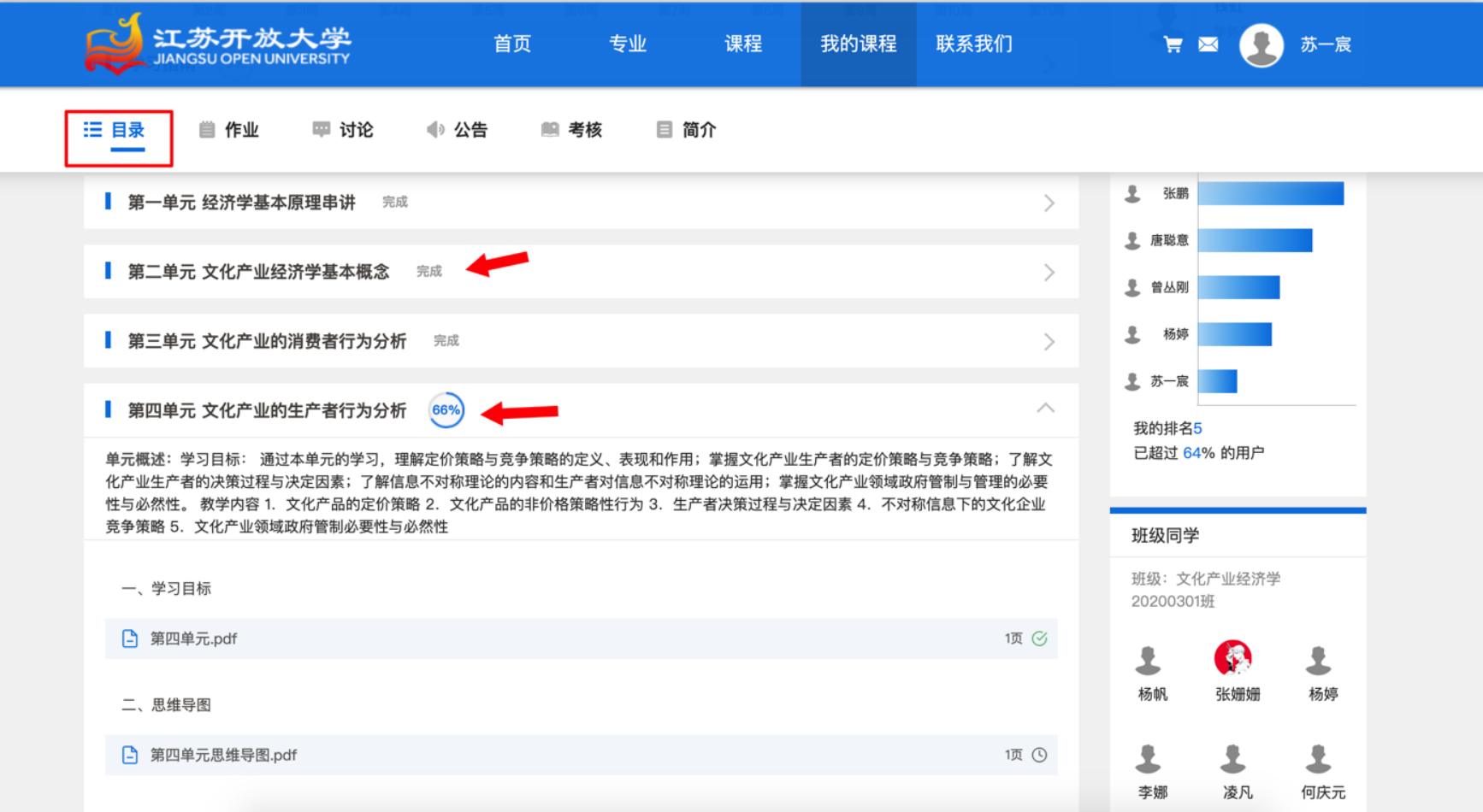

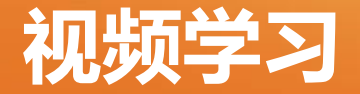

### 在学习目录中有视频课堂,学生通过观看视频完成学习任务。

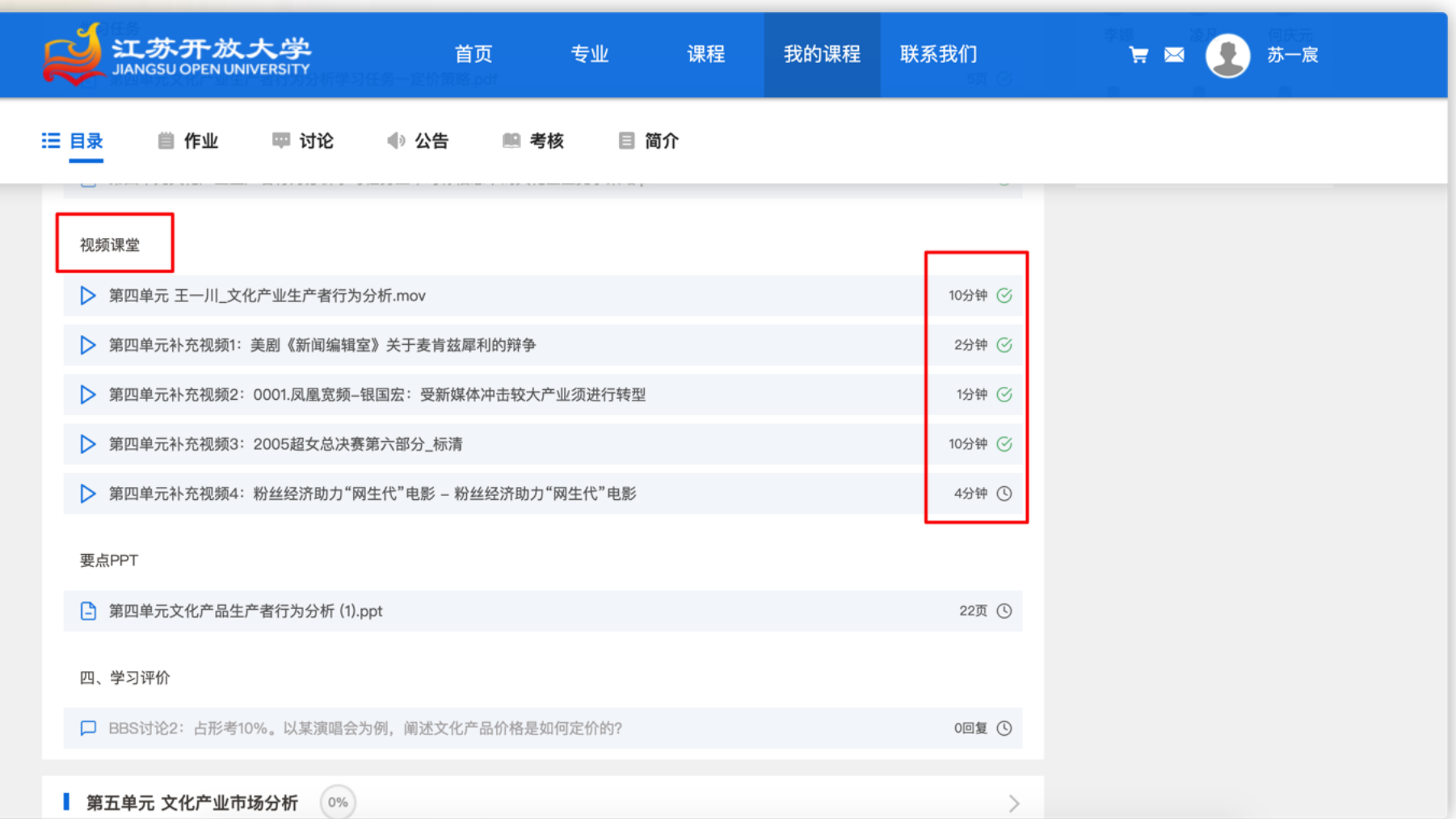

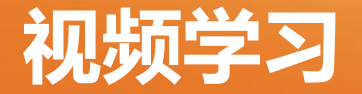

 视频、音频学习界面独立于课程详情界面,可让学生获得更沉浸的 学习体验。学习过程中可随时调节视频、音频播放进度,反复观 不理解的知识内容。如有疑问,可通过短评形式与老师、同学进行 交流。其中视频学习界面如下图所示:

文化产业经济学

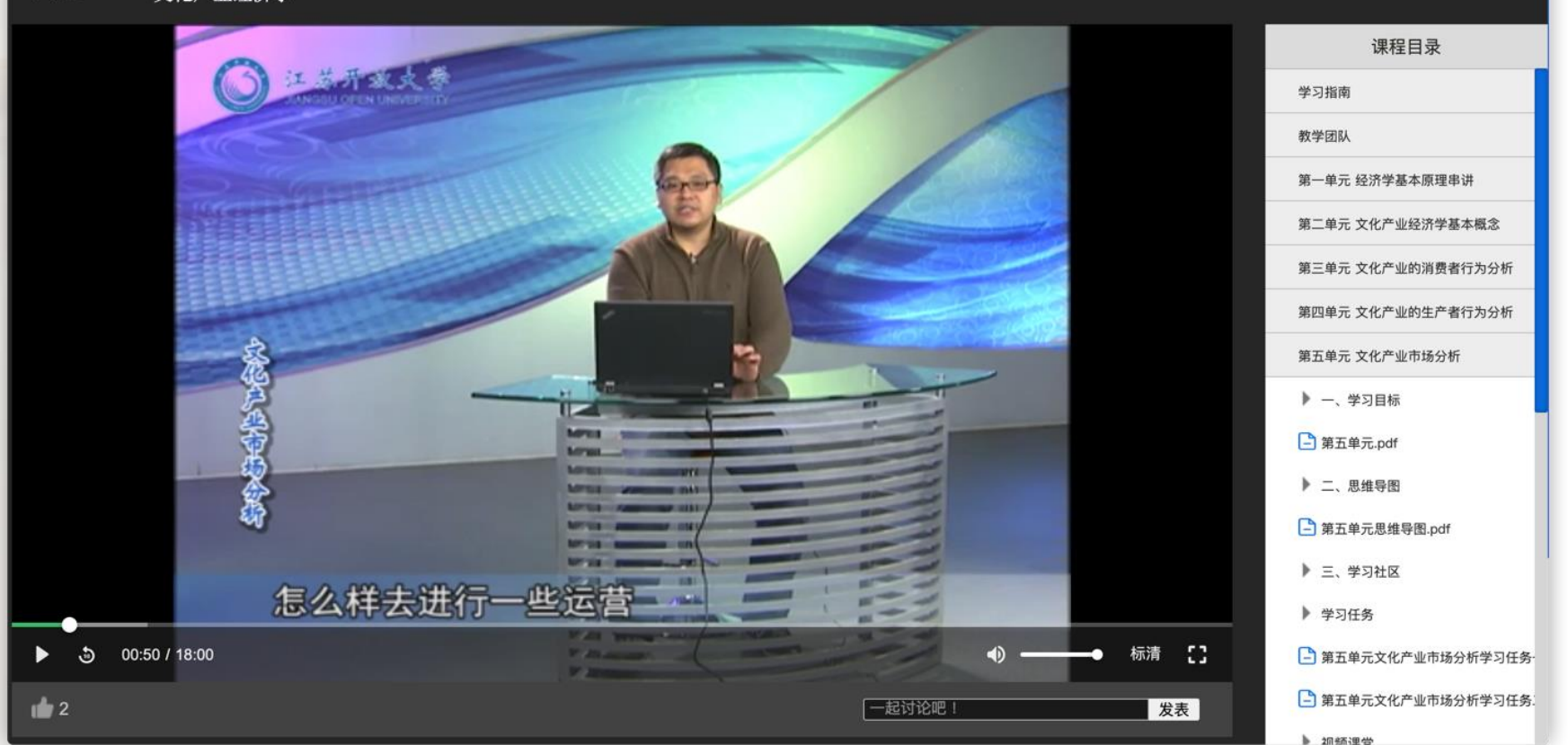

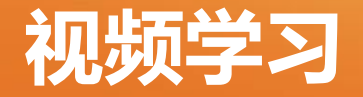

### 短评

在短评输入框中输入短评,点击发表,可对视频内容进行评论。

### 课程目录

课程目录可浮动于播放窗口右侧,也可收起浮动。若需观看其他章节学 习内容,点击右侧目录即可。

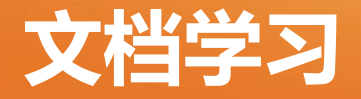

 在线文档让学生能够随时随地查看知识内容,点击课程目录中的文档类内容, 即可进入文档查看界面。学生通过阅读文档完成学习任务。

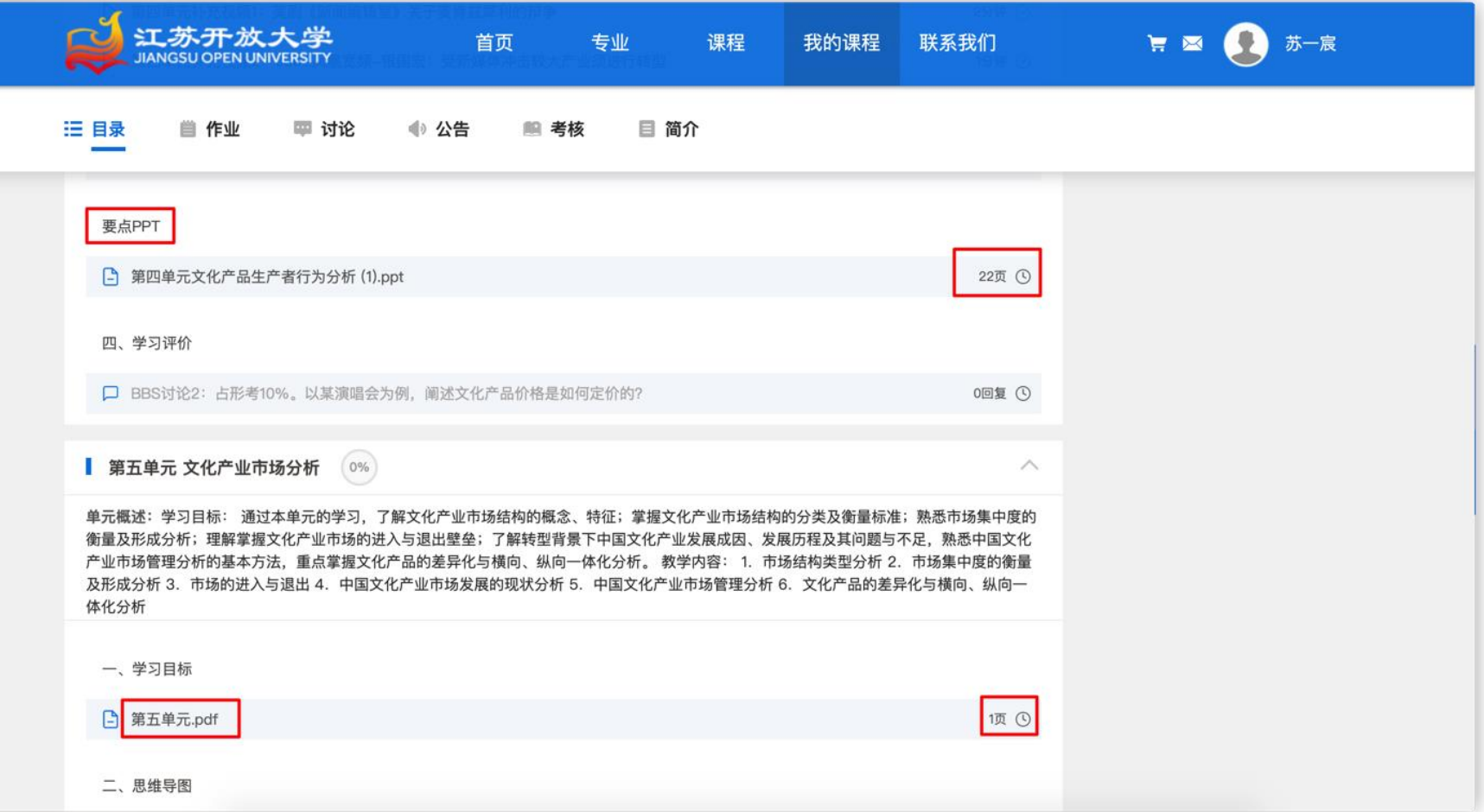

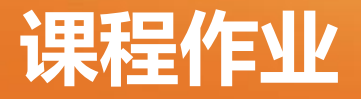

 【我的课程】>>【正在学的课】>>【单门课程】>>【作业】。学生特别要注 r作业占形考成绩的百分比、作业重写次数以及最后提交时间。提交后 待老师批阅,批好后在"去写作业"这个位置会出现成绩,觉得成绩不满 意可以重写。

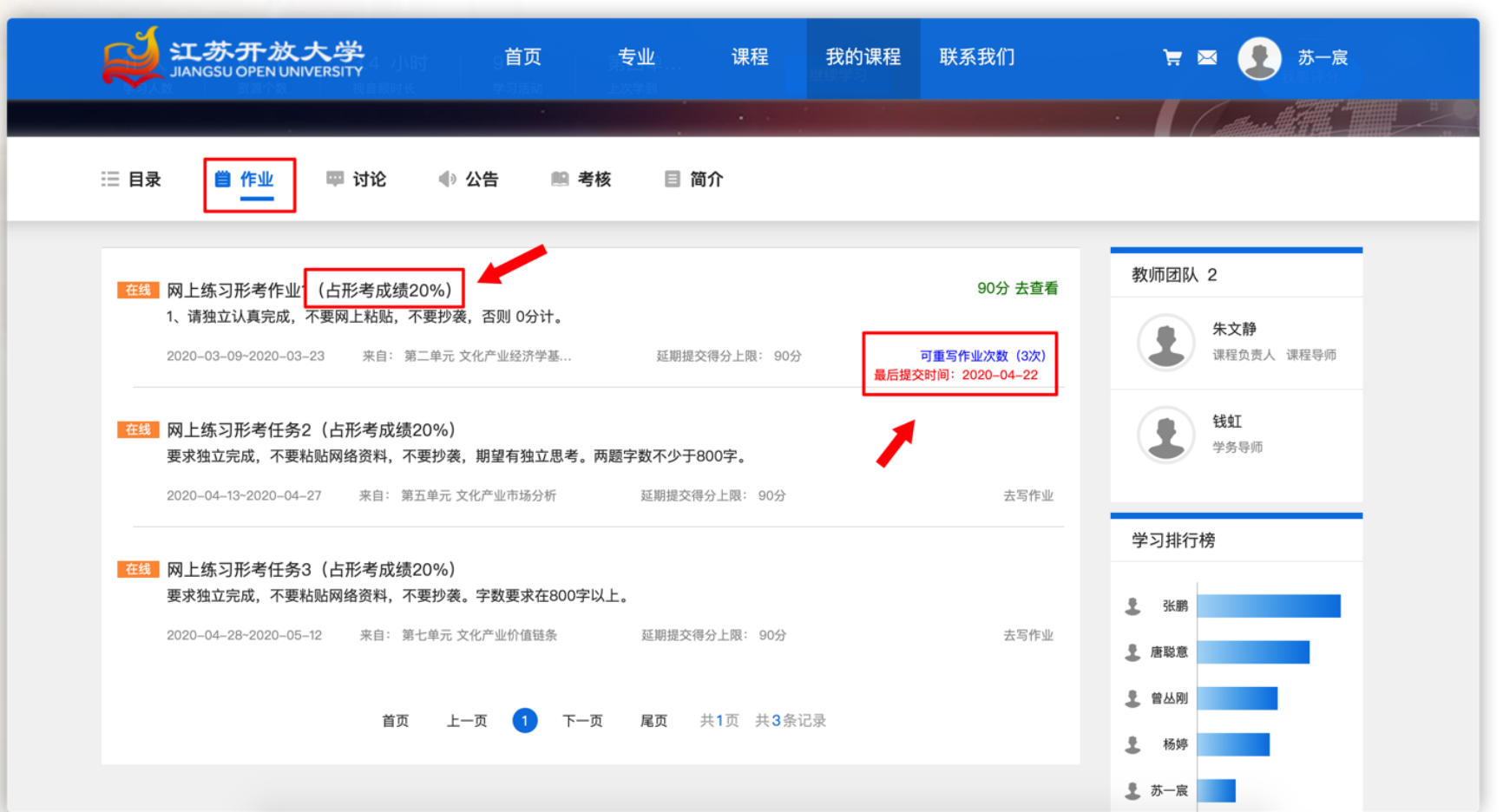

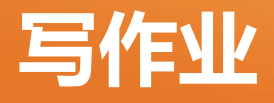

- $\:$  在作业开始时间至截止时间段内,学生可以写作业并提交待老师批阅,截止 时间过后则不能再提交作业,作业会直接即为"0"分,请注意作业截止时间。
- 操作流程:【我的课程】>>【正在学的课】>>【单门课程】>>【课程目录】 /【作业】>>【去写作业】
- 作业类型包括两种:在线作业、实训作业。

在线作业:在线作业包括四种题型:单选题、多选题、填空题、简答题。

实训作业: 实训作业主要包括在线编辑和上传附件两种形式

在线编辑: 实训作业可在线编辑您的答案, 包括编辑*文字、图片、视频、代码、* 公式等内容。

上传附件仅支持: ts,mp4,avi,flv,mov,mpg,wmv,rm,f4v,rmvb,doc,docx,xls,xlsx,ppt,pptx,pdf,mp3,wav格式 和压缩文件。

## **提交作业、查阅结果**

#### 保存草稿

若学生做题过程中遇到任何突发事件,可点击"保存草稿"按钮,将已写作业 试题作为草稿保存,下次可继续上次做题结果答题。

#### 提交作业

请确认答题无误后,可提交作业,提交作业后不可再修改重新提交作业,请确 认答题无误后再提交。

#### 查看答题情况

提交作业后,学生即可查看到答题情况,可从课程目录查看,也可从作业聚合 界面查看。单选题、多选题即可查看判分,填空题和简答题需待教师评阅后才 可查看判分结果。

#### 查看批阅结果

若批阅结果已出,可从课程作业聚合界面查看批阅分数和结果。

操作流程:【我的课程】>>【正在学的课】>>【单门课程】>>【作业】>>【查 看批阅结果】

点击查看按钮,即可查看学生的作业详细结果,包括历次作业的得分和答题信 息、试题得分、正确答案、老师点评和答案解析。

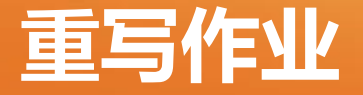

- 若学生作业未合格,可重写作业。点击作业界面的重写作业按钮,可进入重写 作业界面,操作流程同查看作业。
- 注:重写作业有次数限制,请注意作业答题质量。作业的满分要求和合格要求 可在课程考核界面查看。
- 重写作业入口界面如下图所示:

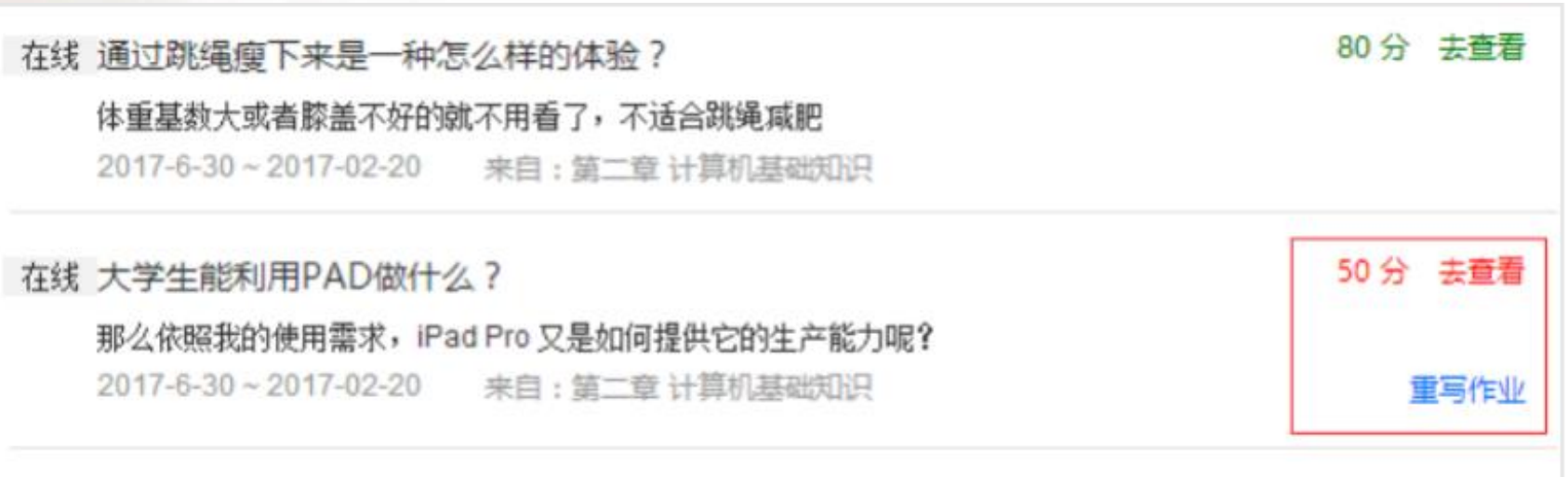

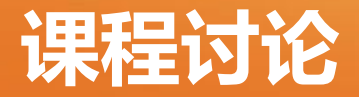

### 【我的课程】>>【正在学的课】>>【单门课程】>>【讨论】。根据 课程导师要求,完成讨论区的相关学习任务。

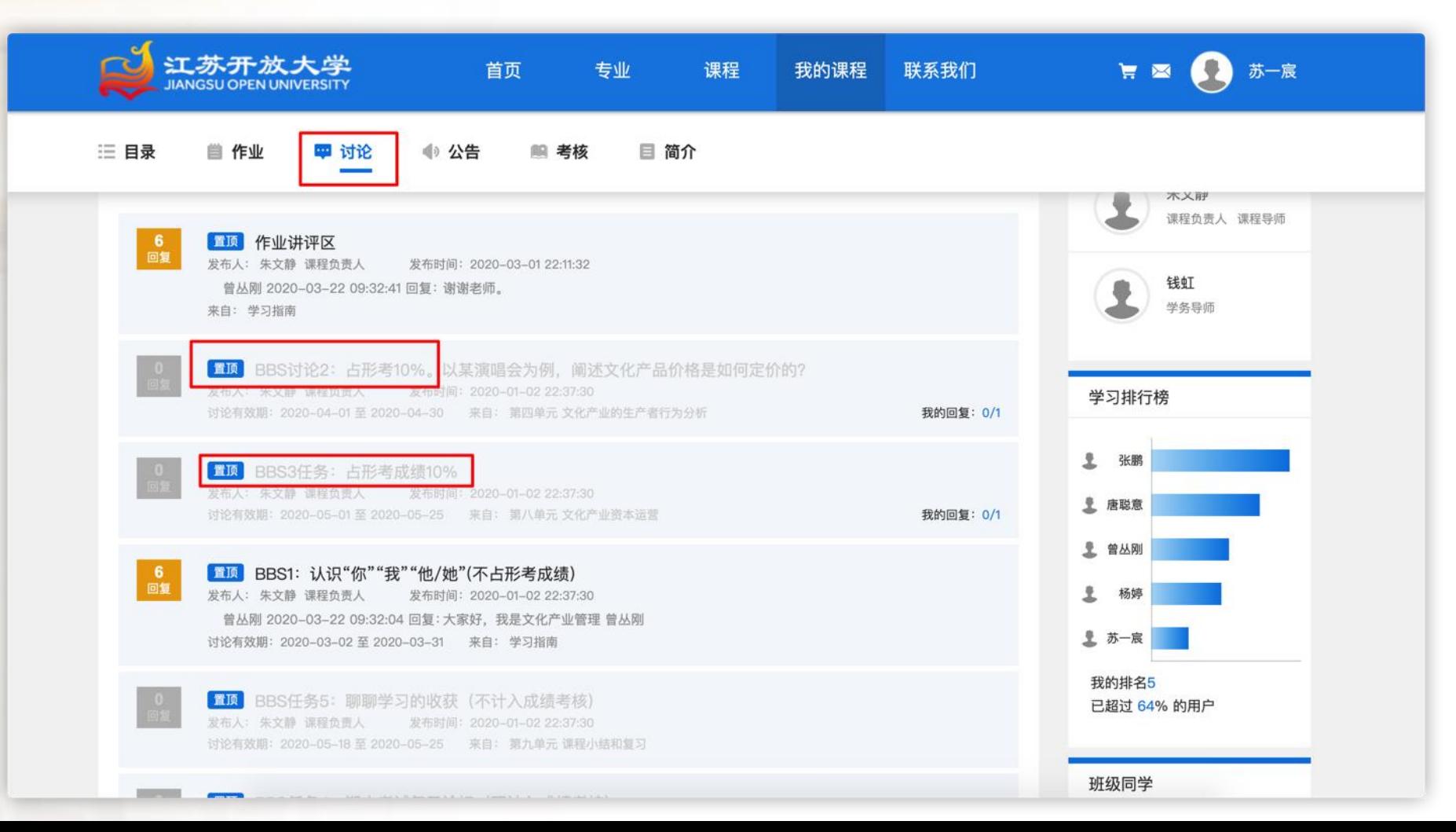

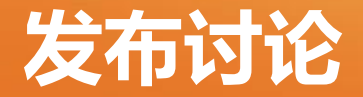

### 讨论包括两种形式:

置顶的讨论,为教师在课程目录中发起的主题讨论,您可对其进行回复 和评论,是形考的重要组成部分,计入课程形考,满分要求可从课程考 核模块查看;

未置顶的讨论,是通过讨论聚合模块发布的讨论,仅作为课程答疑交流 用,不计入课程形考。

- 发布讨论
- 若学生对课程有任何疑问或建议,可从讨论聚合模块发布主题讨论, 这里发布的讨论、回复、评论均不计入形考成绩,仅作为课程答疑 及交流。

操作流程:【讨论】>>【发布讨论】>>【设置主题讨论属性】>>【提 交】

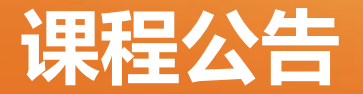

#### 【我的课程】>>【正在学的课】>>【单门课程】>>【公告】。课程 公告是教师针对课程发布的公告,学生可点击查看课程最新公告, 以便知晓课程最新动态。

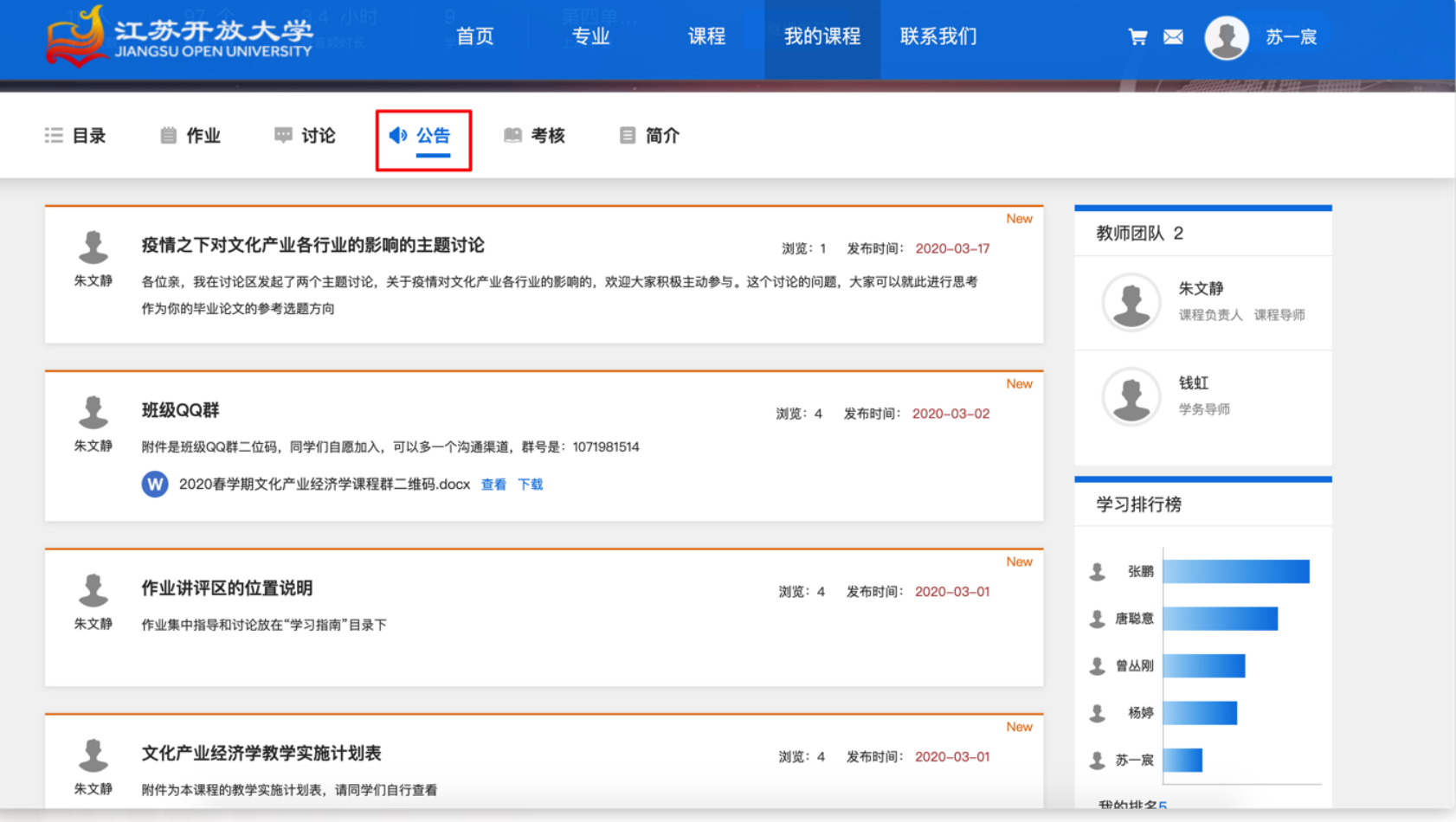

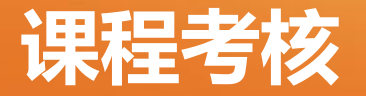

#### 【我的课程】>>【正在学的课】>>【单门课程】>>【考核】。 形考比例是100%,作业综合成绩就是最终成绩,不安排期末笔 试。学生务必看清每门课程的考核方式。

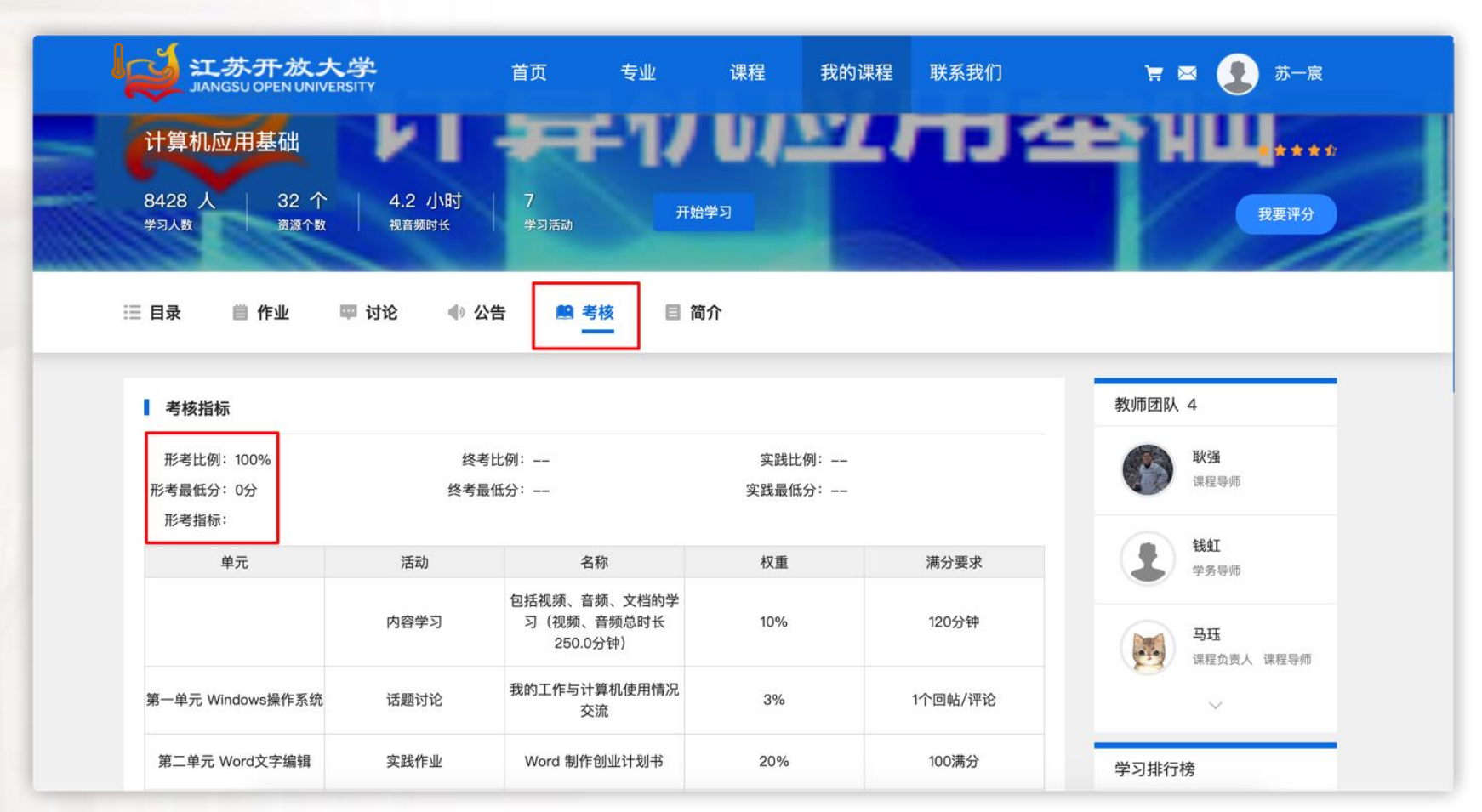

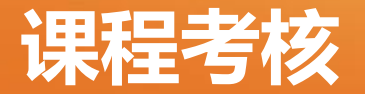

- 课程考核是学生学习成果、是否可获得学分的重要依据,由课程导师设置, 在完成学习任务之前,请先阅读课程考核要求,以便更好的完成学习任务, 获得更好的学习成效。
- 考核要求界面为学生展示了课程考核的具体要求,包括:考试形式、考试最 低分要求、形考各指标权重及满分要求、考试安排、考试报名截止时间等。

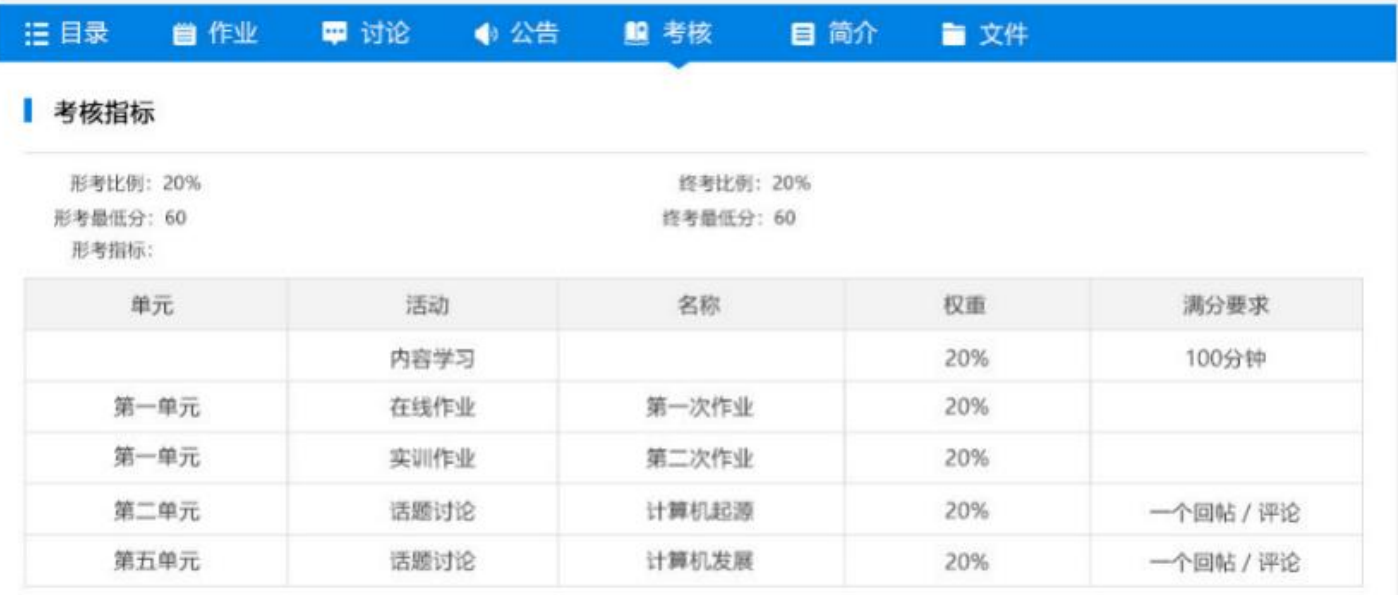

#### 考试安排

2017-06-30 8:30~10:00 纸考 闭卷 报名截止时间: 2017-05-01

1、纸笔考试课程成绩: 由形考成绩 (平时作业) 和期末 考试成绩按照一定比例合成,必须双及格才能合成。

2、全形考课程成绩:由平时作业计分。

3、综合成绩合格获得该课程学分。

4、课程综合成绩不及格者,必须在选课期间重新选课后 才能参加学习、考试。

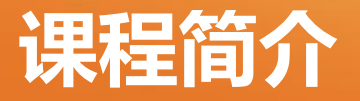

 【我的课程】>>【正在学的课】>>【单门课程】>>【简介】,查看课程 的教学安排、课程介绍、教学目标、推荐教材等内容。课程教材不集中 采购,学生可以根据推荐教材信息自行购买所需教材。

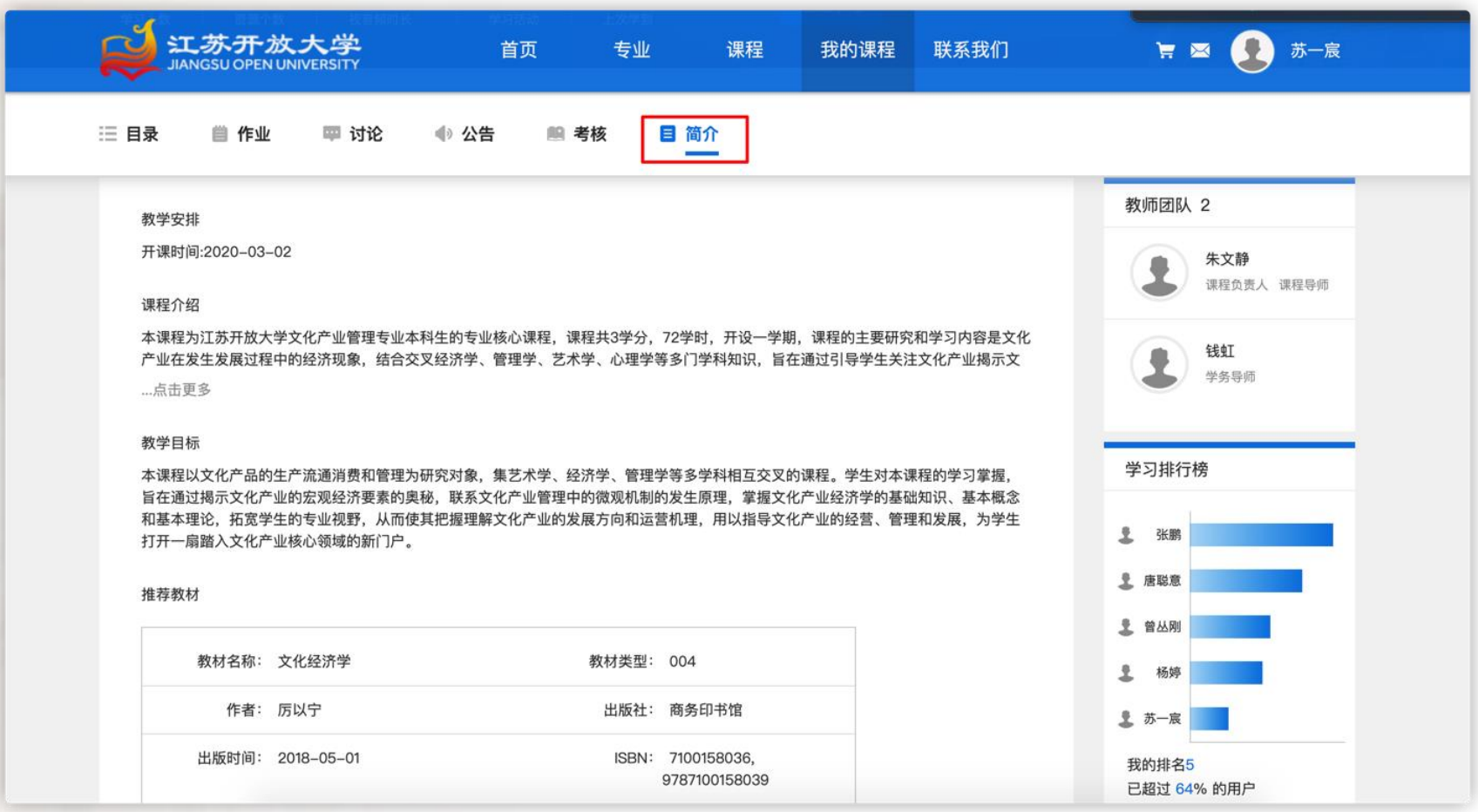

学生学习,有在线学习时长的统计数据。

- 目前, "学习时长" = "观看视频时长" + "观看文本时长"。做 作业,回答BBS都不被计算。
- 以下几种情况,为无效学习行为:

1.课程目录下的学习文件,打开后随即关闭,实际有效学习时长 为0;

2.开多个窗口播放视频,主窗口(鼠标操作的界面)却不在播放 界面;

3.打开学习文件后,离开电脑,在学习文件打开界面,系统监测 到鼠标20分钟无任何动作,界面弹出是否已经离开的提示并停止计 时,点击【继续】后恢复计时。

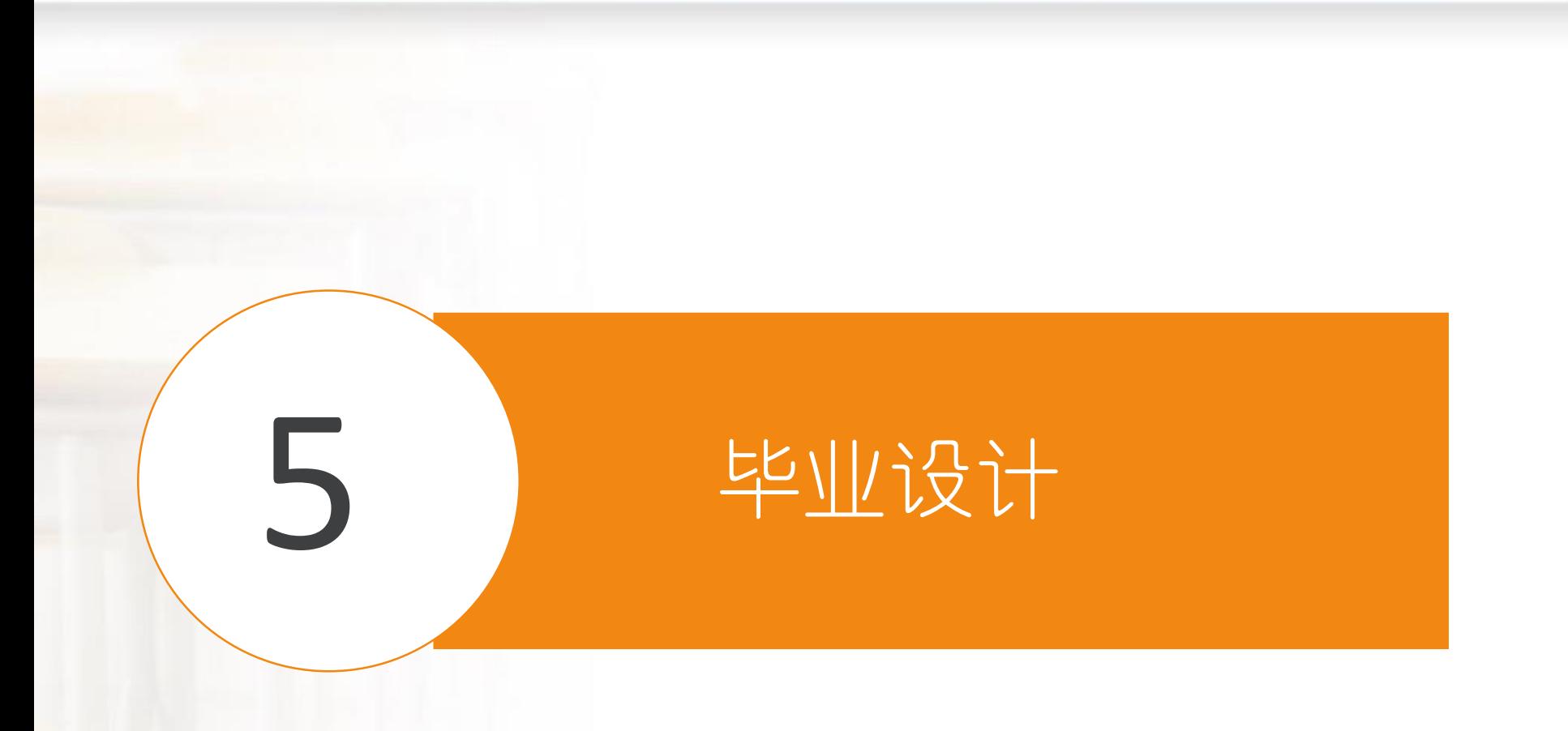

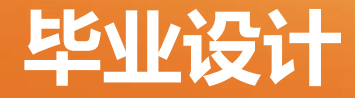

### 一、第五学期选课毕业设计,不能早选。

二、论文综合成绩由两部分组成:指导老师初评成绩、 答辩成绩。

三、在论文指导老师要求的截止时间之前完成毕业论 文并提交。初评成绩合格方能进行论文答辩。逾期不 完成论文提交则毕业设计成绩不合格,需重修。

再次强调,论文提交需在截止时间之前尽早完成,否 则错过时间则毕业设计不合格!

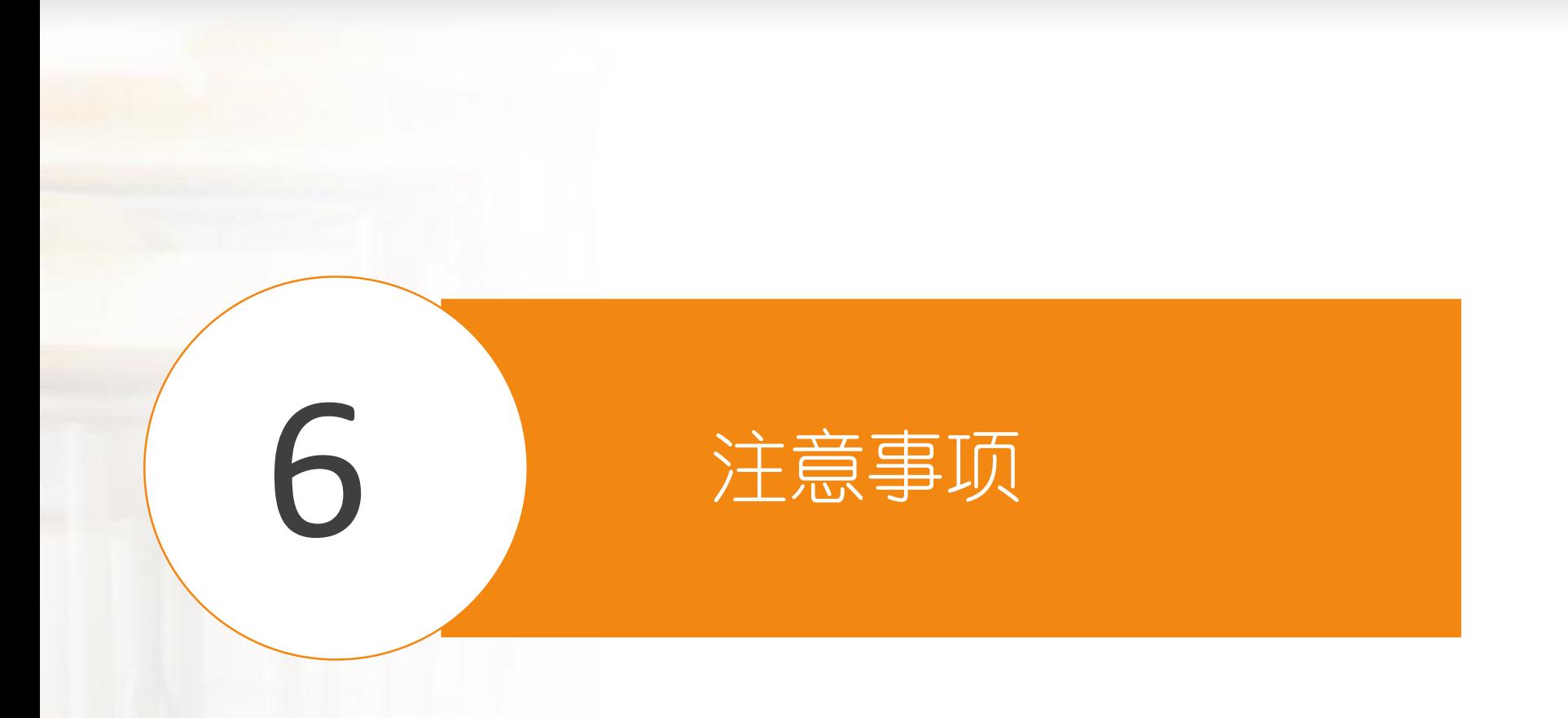

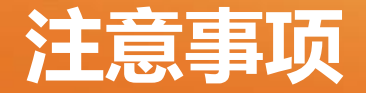

一、《形势与政策》课程教学要求:每学期开设,学生修满5 学期并合格,每学期的课程内容不同;全形考,不安排课程 导师,学生自行观看视频文档、在线完成作业。某学期错过 选课学习,则直接延误毕业时间。 三、每天登录QQ学生群和课程群,查看是否有新的通知,不 要在群内发布与课程学习无关的内容。 四、个人联系方式,包括QQ或者电话号码更改,请及时在平 台上修改,并通知班主任。 二、每天至少要有2个小时登录平台学习、按时完成形考作业。

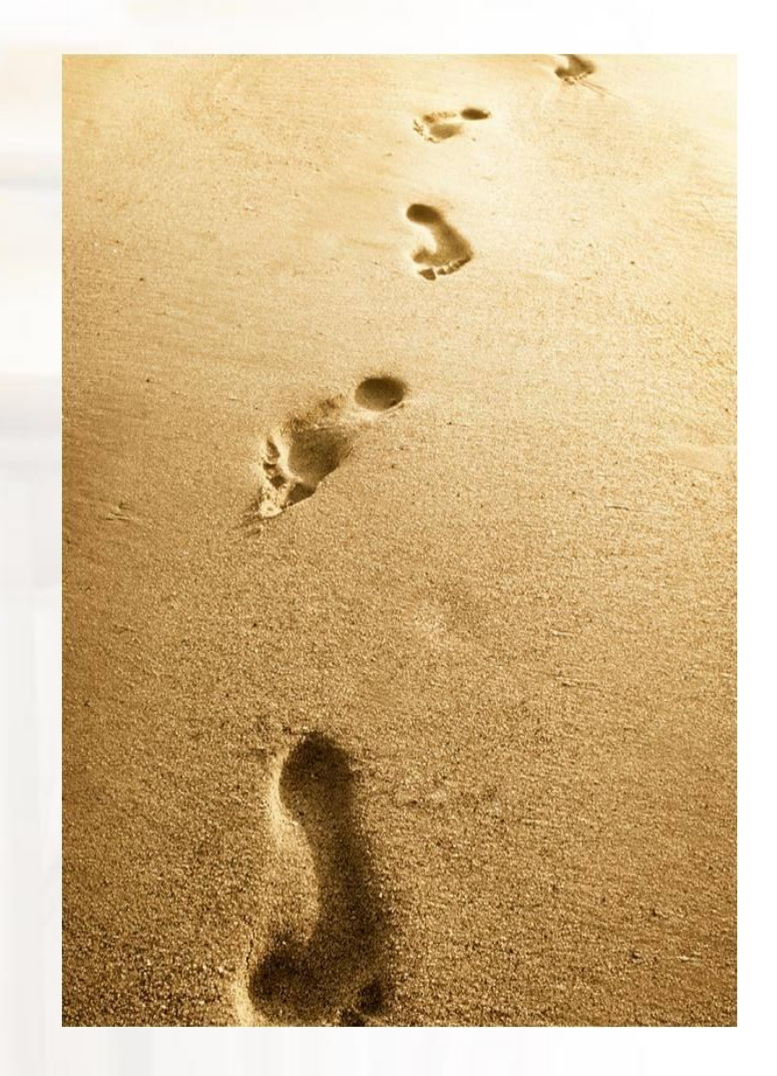

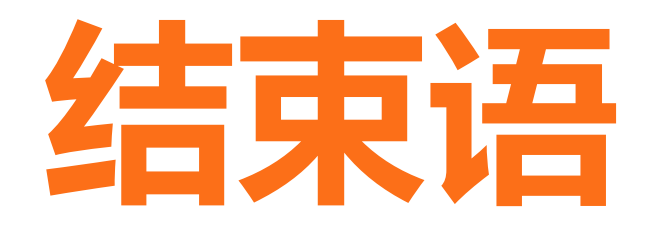

一分耕耘,一分收获,希望同 学们脚踏实地,一步一个脚印,努 力学习,掌握知识,争取好成绩, 如期毕业!